# **brother.**

# Basic User's Guide

# DCP-J140W

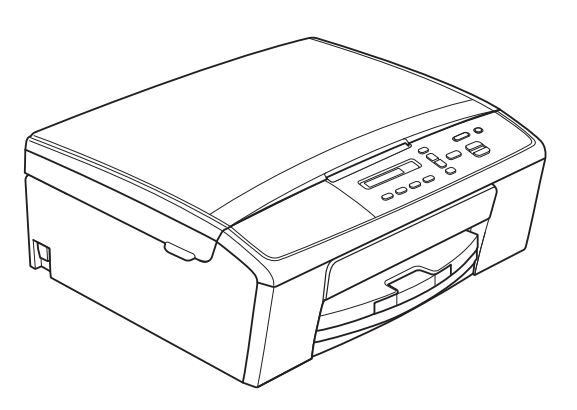

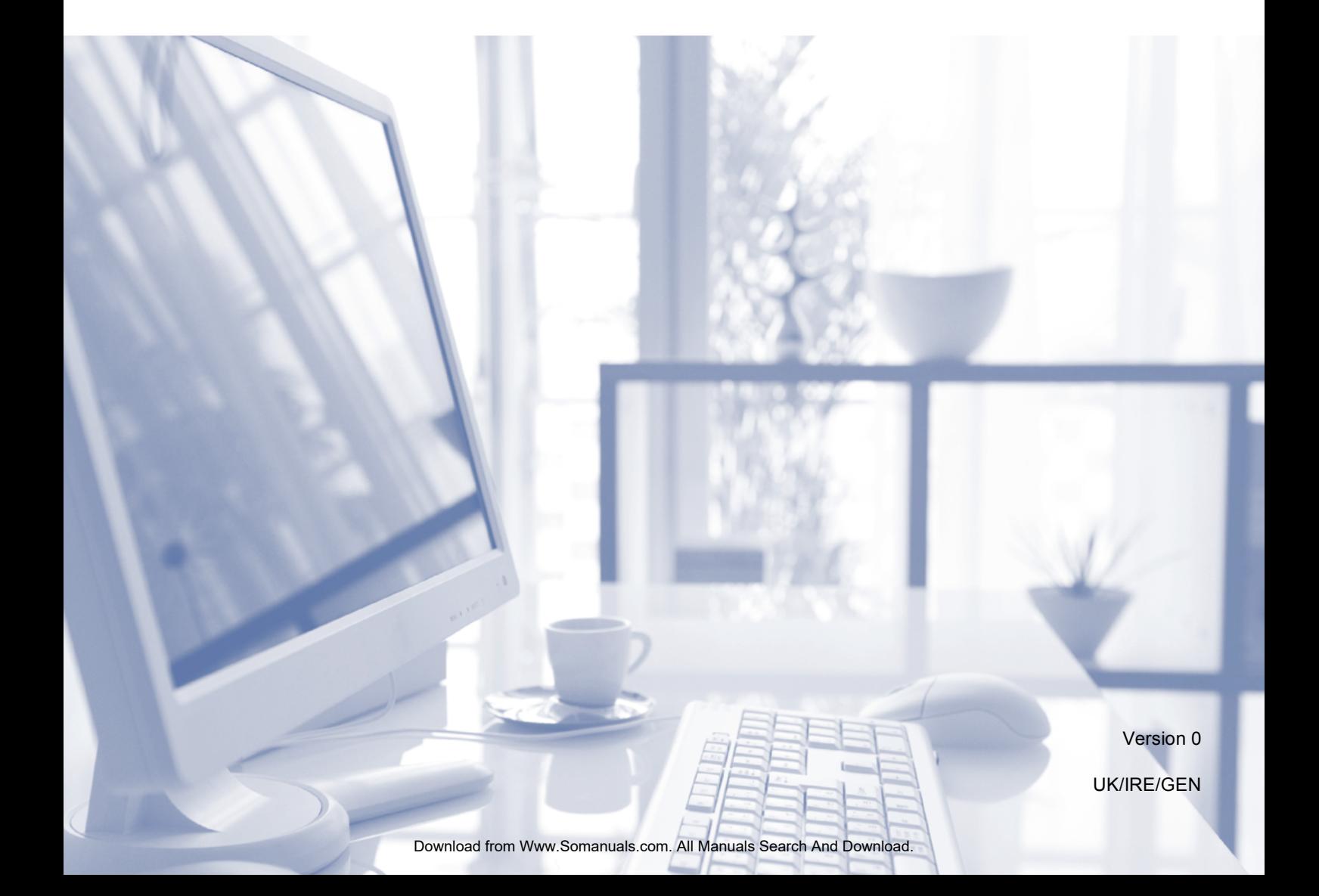

<span id="page-1-1"></span><span id="page-1-0"></span>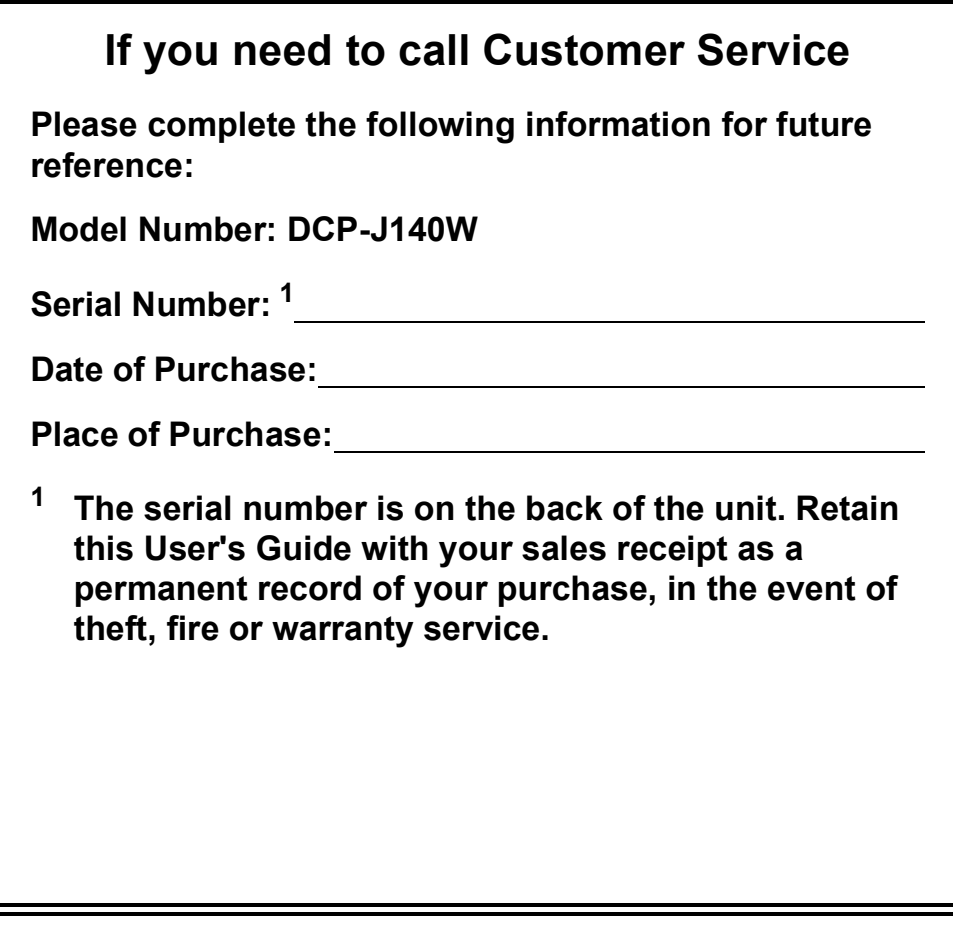

**Register your product on-line at**

**<http://www.brother.com/registration/>**

© 2012 Brother Industries, Ltd. All rights reserved.

### **User's Guides and where do I find them?**

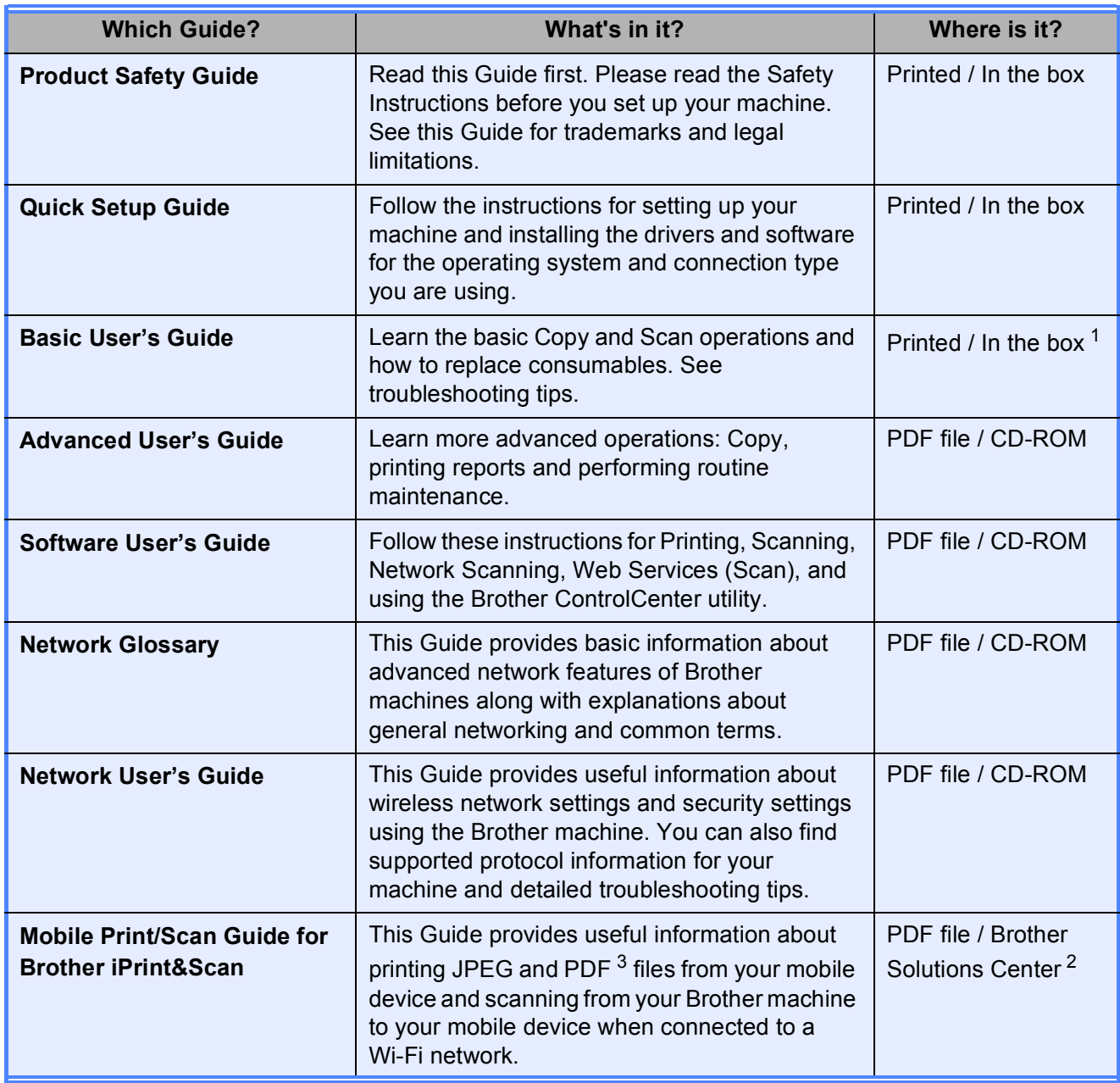

<span id="page-2-0"></span><sup>1</sup> It may differ depending on your country.

<span id="page-2-1"></span><sup>2</sup> Visit us at <http://solutions.brother.com/>.

<span id="page-2-2"></span><sup>3</sup> PDF printing is not supported on Windows<sup>®</sup> Phone.

# **Table of Contents** (Basic User's Guide)

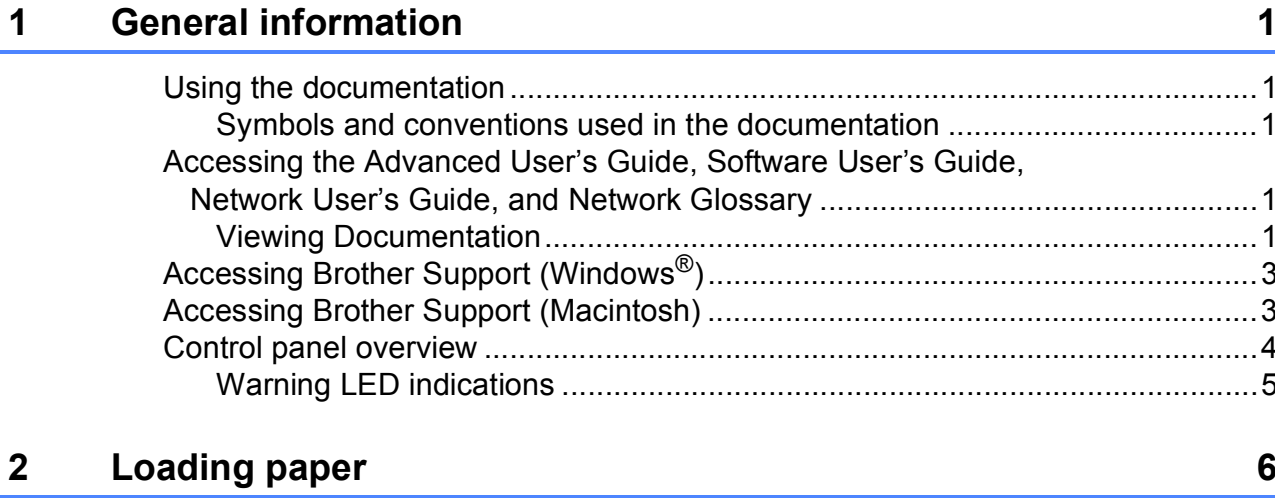

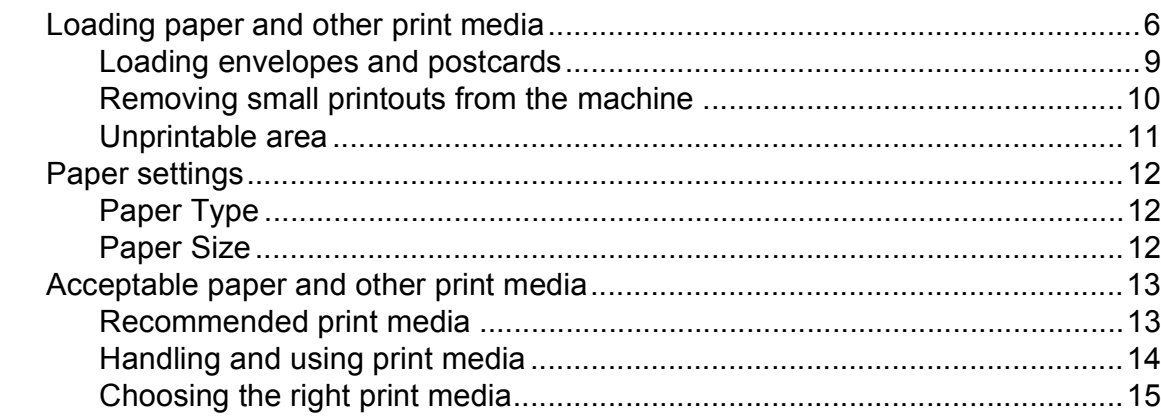

 $17$ 

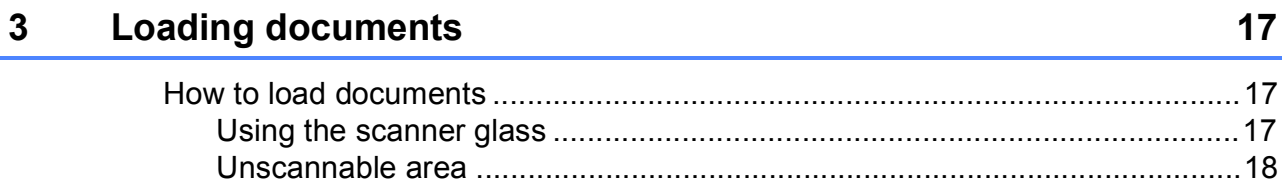

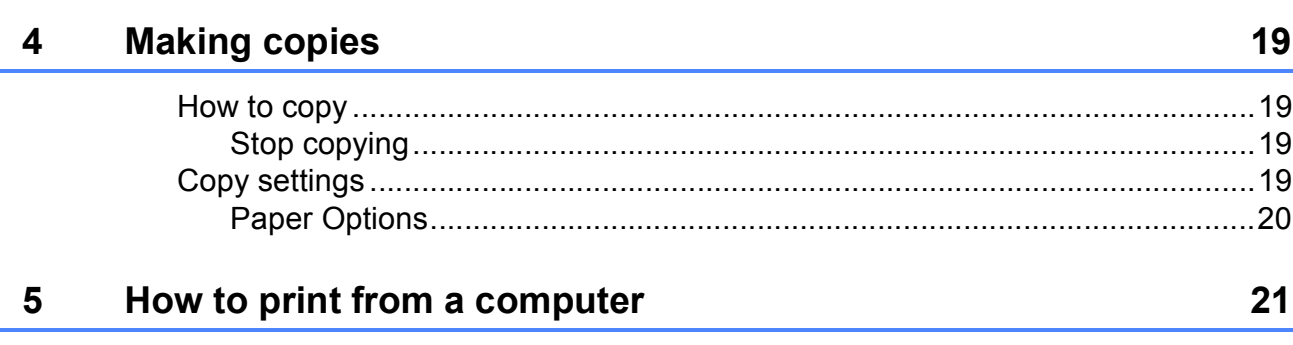

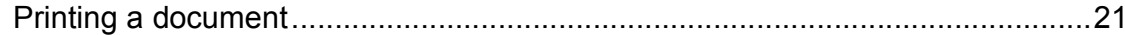

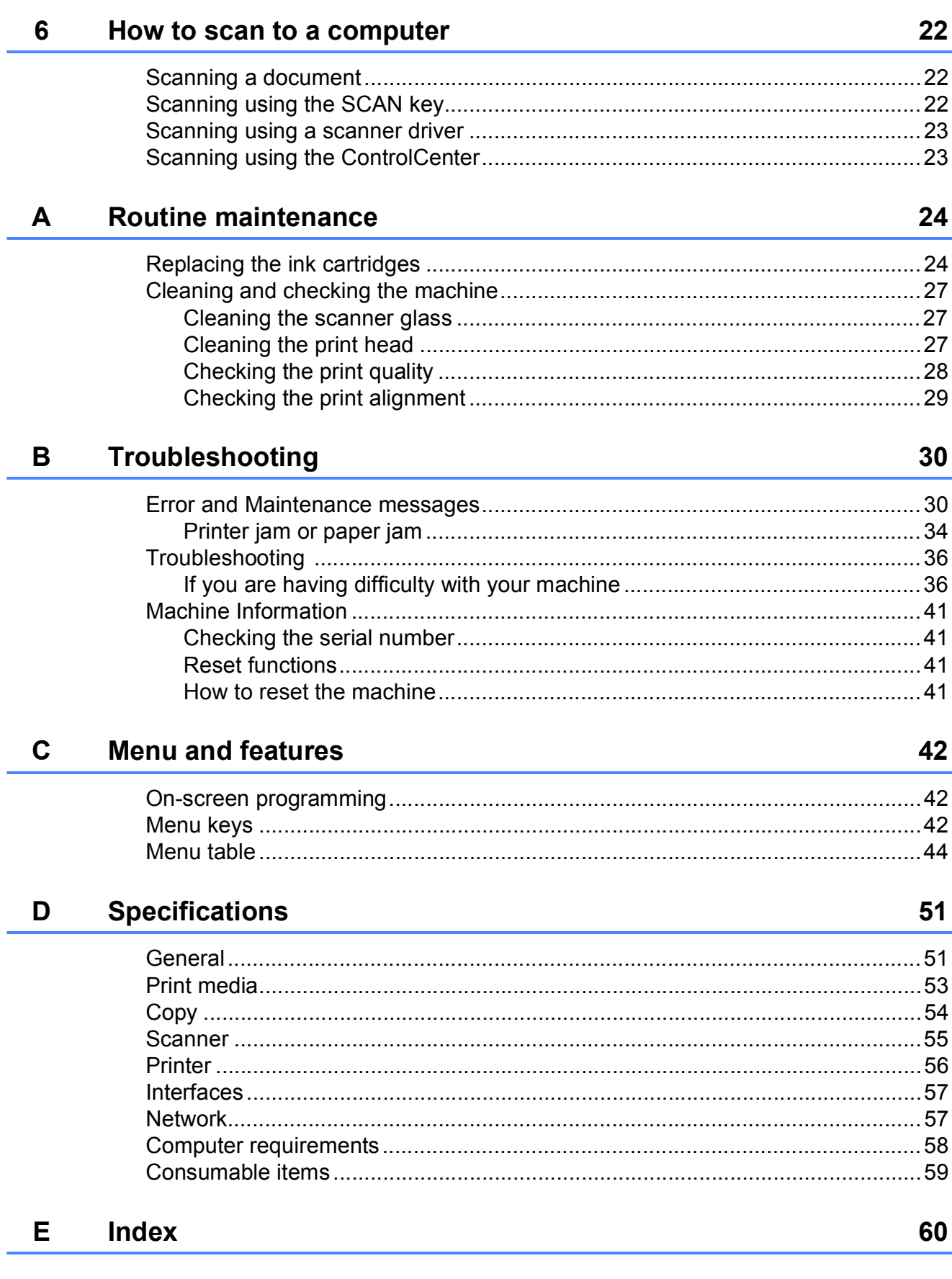

# **Table of Contents (Advanced User's Guide)**

The Advanced User's Guide explains the following features and operations.

You can view the Advanced User's Guide on the CD-ROM.

#### *1 General setup*

*Memory storage Sleep Mode Auto Power Off LCD display*

#### *2 Printing reports*

*Reports*

#### *3 Making copies*

*Copy settings Copy Options*

#### *A Routine maintenance*

*Cleaning and checking the machine Packing and shipping the machine*

#### *B Glossary*

*C Index*

**1**

# <span id="page-6-0"></span>**General information**

# <span id="page-6-1"></span>**<sup>1</sup> Using the documentation <sup>1</sup>**

Thank you for buying a Brother machine! Reading the documentation will help you make the most of your machine.

### <span id="page-6-2"></span>**Symbols and conventions used in the documentation <sup>1</sup>**

The following symbols and conventions are used throughout the documentation.

- **Bold** Bold typeface identifies specific buttons on the machine's control panel, or on the computer screen.
- *Italics* Italicized typeface emphasizes an important point or refers you to a related topic.

Courier New Text in the Courier New font identifies messages on the LCD of the machine.

### **WARNING**

WARNING indicates a potentially hazardous situation which, if not avoided, could result in death or serious injuries.

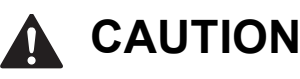

CAUTION indicates a potentially hazardous situation which, if not avoided, may result in minor or moderate injuries.

#### **Important**

Important indicates a potentially hazardous situation which, if not avoided, may result in damage to property or loss of product functionality.

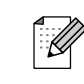

Notes tell you how you should respond to a situation that may arise or give tips about how the operation works with other features.

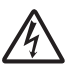

Electrical Hazard icons alert you to possible electrical shocks.

### <span id="page-6-3"></span>**Accessing the Advanced User's Guide, Software User's Guide, Network User's Guide, and Network Glossary <sup>1</sup>**

This Basic User's Guide does not contain all the information about the machine, such as how to use the advanced Copy, Printer, Scanner and Network features. When you are ready to learn detailed information about these operations, you can read the **Advanced User's Guide**,

**Software User's Guide**, **Network User's Guide** and **Network Glossary** that are on the CD-ROM.

### <span id="page-6-4"></span>**Viewing Documentation <sup>1</sup>**

#### **Viewing Documentation (Windows®) <sup>1</sup>**

To view the documentation, from the **Start** menu, select **Brother**, **DCP-XXXX** (where XXXX is your model name) from the programs list, and then choose **User's Guides**.

If you have not installed the software, you can find the documentation on the CD-ROM by following the instructions below:

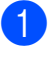

Turn on your PC. Insert the Brother CD-ROM into your CD-ROM drive.

### **Note**

If the Brother screen does not appear automatically, go to

**My Computer (Computer)**, double-click the CD-ROM icon, and then double-click **start.exe**.

- $\boxed{2}$  If the model name screen appears, click your model name.
- If the language screen appears, click your language. The CD-ROM Top Menu will appear.

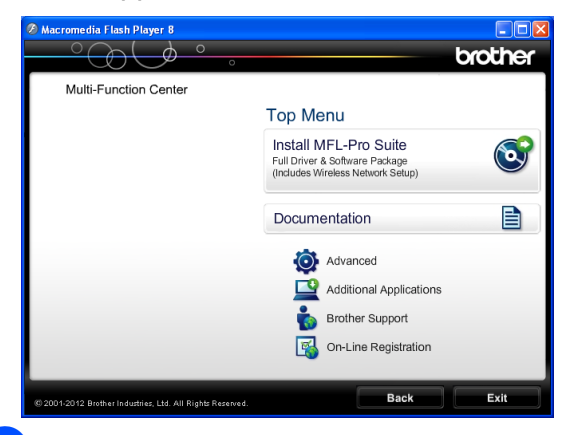

#### **Click Documentation.**

e Click **PDF documents**. If the country screen appears, choose your country. After the list of User's Guides appears, choose the guide you want to read.

#### **Viewing Documentation (Macintosh) <sup>1</sup>**

Turn on your Macintosh. Insert the Brother CD-ROM into your CD-ROM drive. The following window will appear.

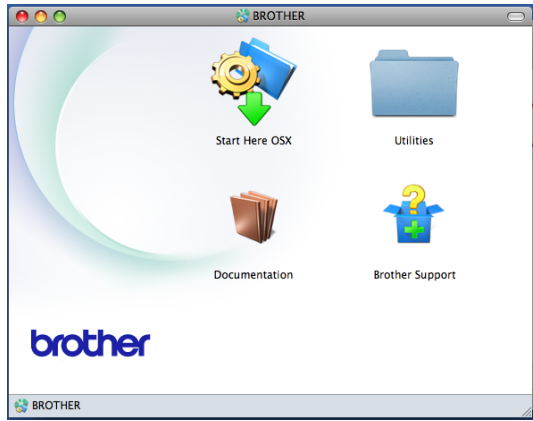

- b Double-click the **Documentation** icon. If the model name screen appears, choose your model name and click next.
- $\overline{3}$  If the language screen appears, doubleclick your language folder.
- 4 Double-click **top.pdf**.

If the country screen appears, choose your country.

 $\overline{5}$  After the list of User's Guides appears, choose the guide you want to read.

#### **How to find Scanning instructions <sup>1</sup>**

There are several ways you can scan documents. You can find the instructions as follows:

#### **Software User's Guide**

- *Scanning*
- ControlCenter
- *Network Scanning*

#### **How to find Network setup instructions <sup>1</sup>**

Your machine can be connected to a wireless network.

■ Basic setup instructions

(**▶▶**Quick Setup Guide)

■ The wireless access point or router supports Wi-Fi Protected Setup or AOSS™

(**▶▶**Quick Setup Guide)

- $\blacksquare$  More information about network setup
	- (>>Network User's Guide)

### <span id="page-8-0"></span>**Accessing Brother Support (Windows®) <sup>1</sup>**

You can find all the contacts you will need, such as Web support (Brother Solutions Center) on the CD-ROM.

 Click **Brother Support** on the **Top Menu**. The following screen will appear:

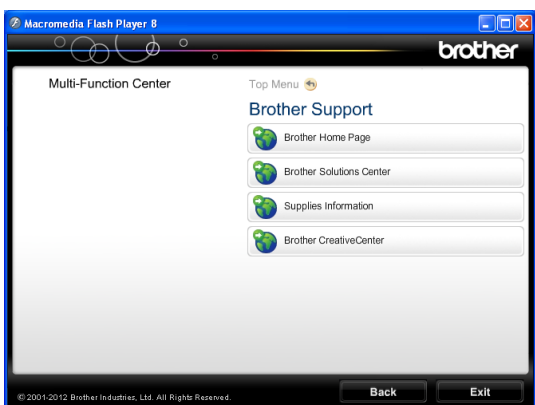

- $\blacksquare$  To access our website (<http://www.brother.com/>), click **Brother Home Page**.
- For the latest news and product support information ([http://solutions.brother.com/\)](http://solutions.brother.com/), click **Brother Solutions Center**.
- To visit our website for original Brother **Supplies** ([http://www.brother.com/original/\)](http://www.brother.com/original/), click **Supplies Information**.
- To access the Brother CreativeCenter (<http://www.brother.com/creativecenter/>) for FREE photo projects and printable downloads, click **Brother CreativeCenter**.
- To return to the top menu, click **Back** or if you have finished, click **Exit**.

### <span id="page-8-1"></span>**Accessing Brother Support (Macintosh) <sup>1</sup>**

You can find all the contacts you will need, such as Web support (Brother Solutions Center) on the CD-ROM.

■ Double-click the **Brother Support** icon. The following screen will appear:

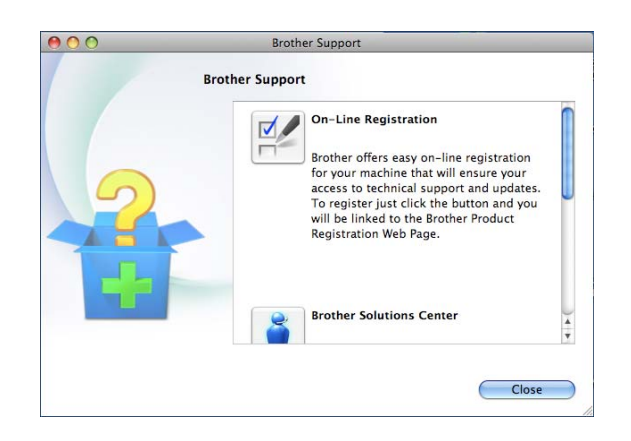

- To register your machine from the Brother Product Registration Page ([http://www.brother.com/registration/\)](http://www.brother.com/registration/), click **On-Line Registration**.
- $\blacksquare$  For the latest news and product support information (<http://solutions.brother.com/>), click **Brother Solutions Center**.
- To visit our website for original Brother **Supplies** ([http://www.brother.com/original/\)](http://www.brother.com/original/), click **Supplies Information**.

### <span id="page-9-0"></span>**Control panel overview**

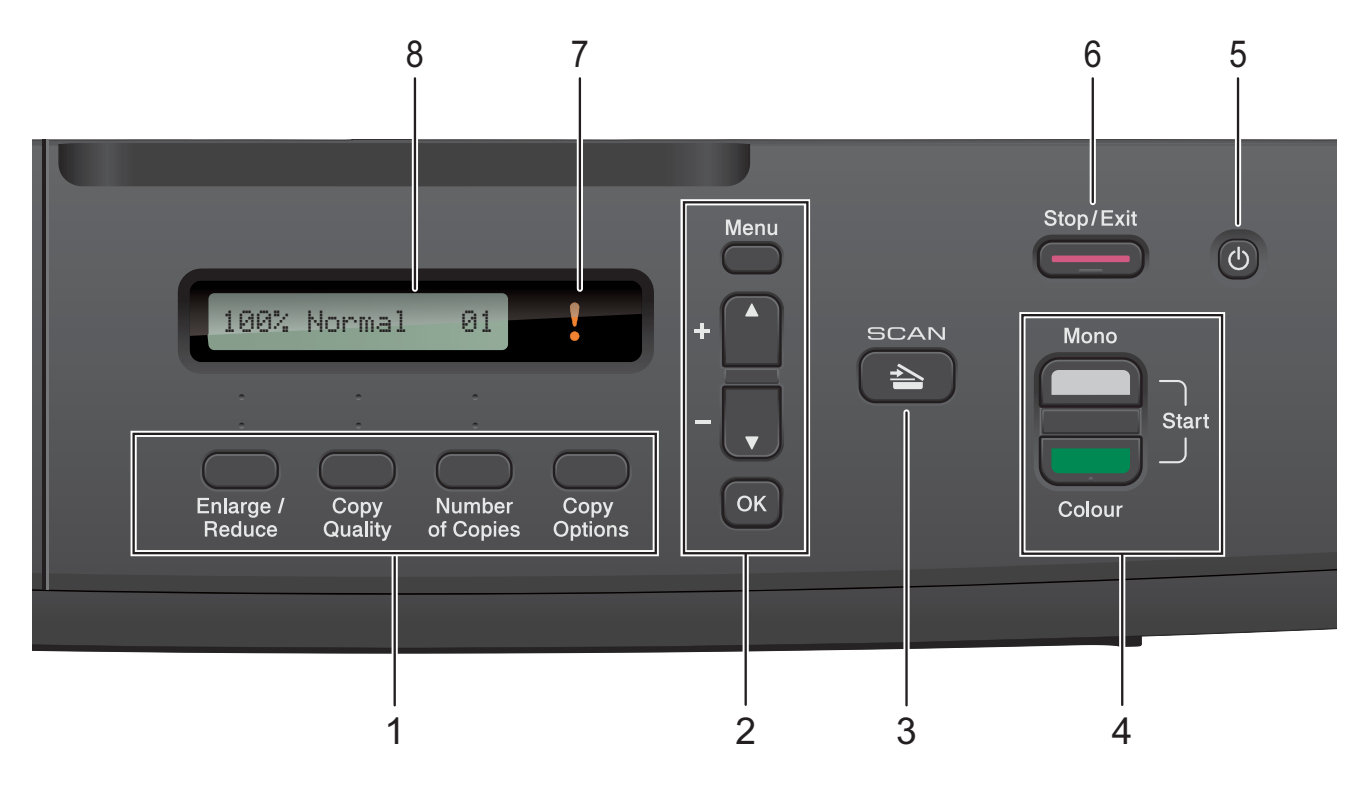

#### **1 Copy keys:**

You can temporarily change the copy settings when in copy mode.

#### **Enlarge/Reduce**

Lets you enlarge or reduce copies depending on the ratio you select.

#### **Copy Quality**

Use this key to temporarily change the quality of your copies.

#### **Number of Copies**

Use this key to make multiple copies.

#### ■ Copy Options

You can quickly and easily select temporary settings for copying.

#### **2 Menu keys:**

#### **Menu**

Lets you access the main menu.

#### $\blacksquare$  +**A** or -**v**

Press to scroll through the menus and options.

<span id="page-9-1"></span>**OK**

Lets you select a setting.

 $3 \rvert \geq$  SCAN

Lets you access Scan mode.

#### **4 Start keys:**

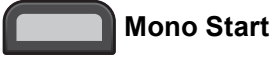

Lets you start making copies in monochrome. Also lets you start a scanning operation (in colour or mono, depending on the scan setting in the ControlCenter software).

**Colour Start**

Lets you start making copies in full colour. Also lets you start a scanning operation (in colour or mono, depending on the scan setting in the ControlCenter software).

#### **5** [ (<sup>|</sup>)

You can turn the machine on and off. If you turn the machine off, it will still periodically clean the print head to maintain print quality. To prolong print head life, provide the best ink cartridge economy, and maintain print quality, you should keep your machine connected to the power at all times.

#### **6 Stop/Exit**

Stops an operation or exits from a menu.

#### **7 Warning LED**

Blinks in orange when the LCD displays an error or an important status message.

**8 LCD (Liquid Crystal Display)** Displays messages on the screen to help you set up and use your machine.

### <span id="page-10-0"></span>**Warning LED indications <sup>1</sup>**

The Warning LED (Light Emitting Diode) is a light that shows the DCP status. The LCD shows the current machine status when the machine is idle.

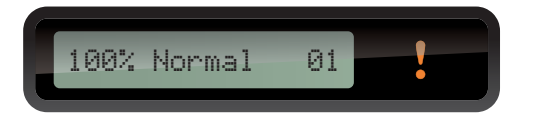

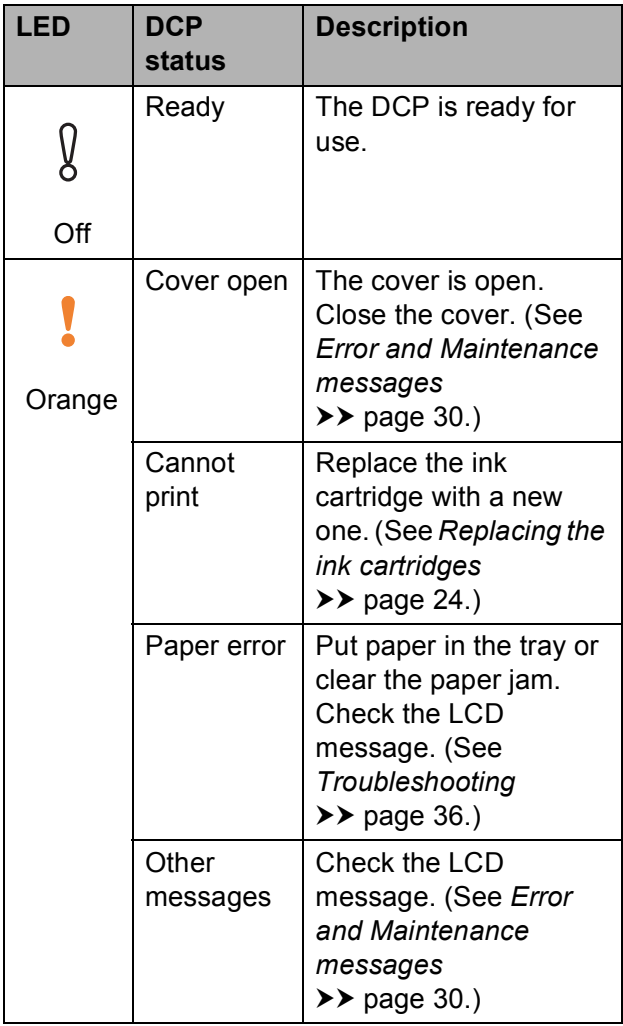

```
2
```
# <span id="page-11-0"></span>**Loading paper**

### <span id="page-11-1"></span>**Loading paper and other print media <sup>2</sup>**

Load only one size of paper and one type of paper in the paper tray at any one time.

 $\blacksquare$  Pull the paper tray completely out of the machine.

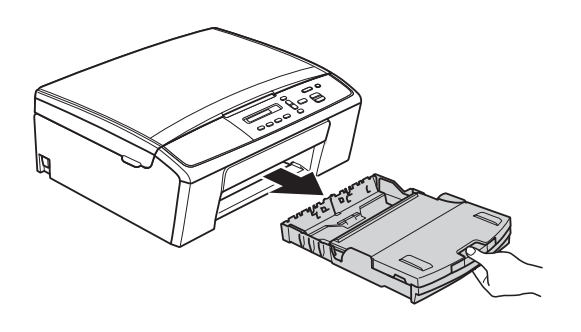

### **Note**

If the paper support flap (1) is open, close it, and then close the paper support (2).

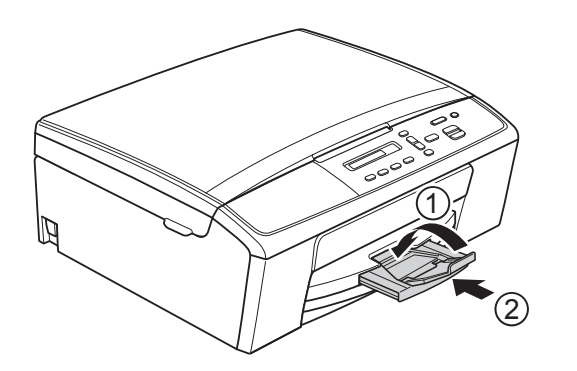

**2** Lift the output paper tray cover  $(1)$ .

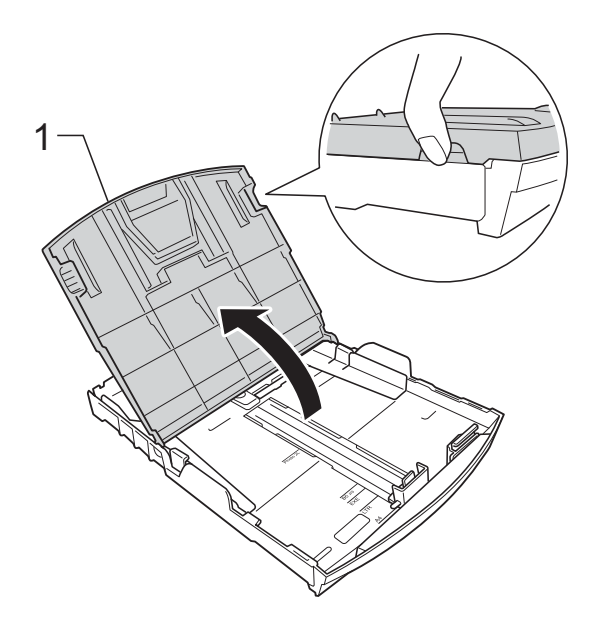

**3** With both hands, gently press and slide the paper side guides (1) and then the paper length guide (2) to fit the paper size.

> Make sure that the triangular marks (3) on the paper side guides (1) and paper length guide (2) line up with the marks for the paper size you are using.

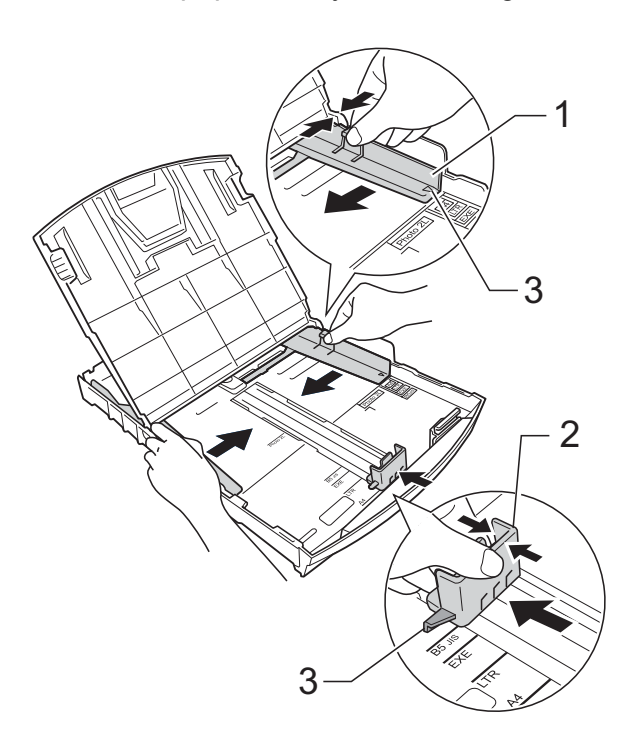

### **Note**

When using Legal size paper, press and hold the universal guide release button (1) as you slide out the front of the paper tray.

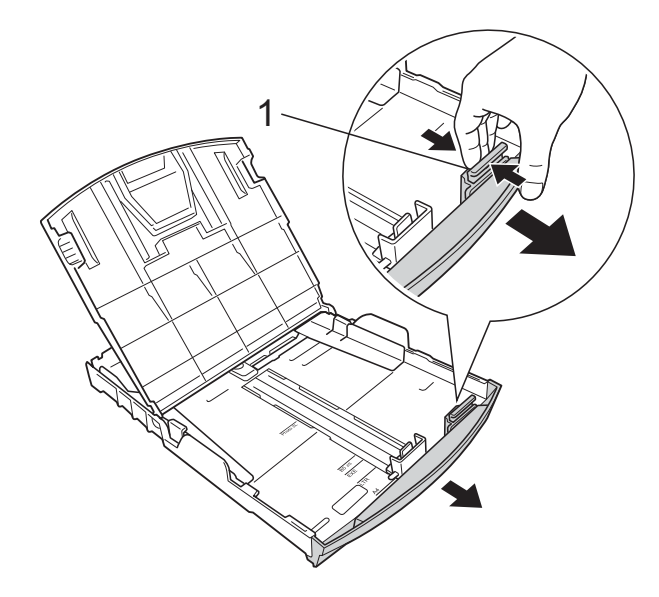

 $\overline{4}$  Fan the stack of paper well to avoid paper jams and misfeeds.

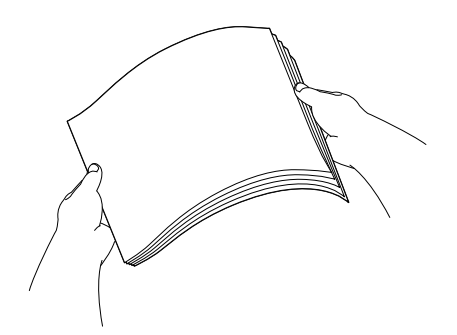

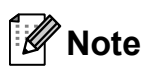

Always make sure that the paper is not curled or wrinkled.

<span id="page-12-0"></span>**6** Gently put the paper into the paper tray print side down and top edge in first. Check that the paper is flat in the tray.

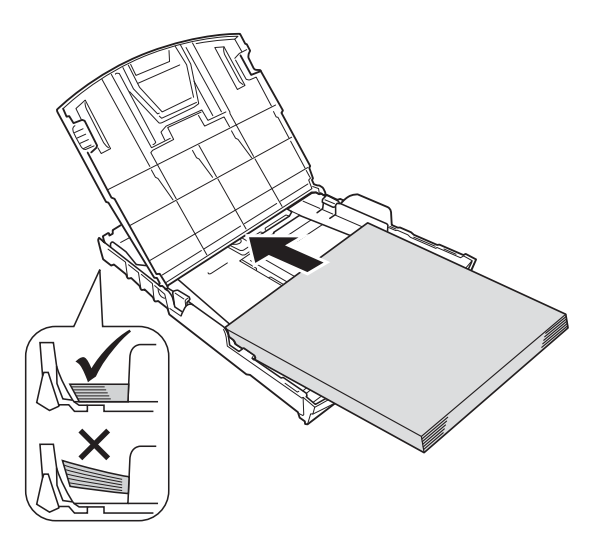

#### *<u>I</u>* Important

Be careful not to push the paper in too far; it may lift at the back of the tray and cause paper feed problems.

### **Note**

If you want to add paper before the tray is empty, remove the paper from the tray and combine it with the paper you are adding. Always fan the stack of paper well before loading it in the tray. If you add paper without fanning the stack the machine may feed multiple pages.

**6** Gently adjust the paper side guides  $(1)$ to fit the paper using both hands. Make sure the paper side guides touch the sides of the paper.

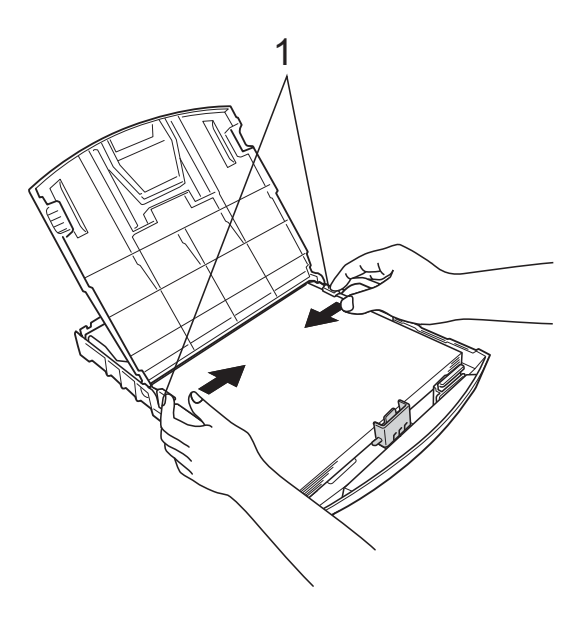

<span id="page-13-0"></span>**9** While holding the paper tray in place, pull out the paper support (1) until it clicks, and then unfold the paper support flap  $(2)$ .

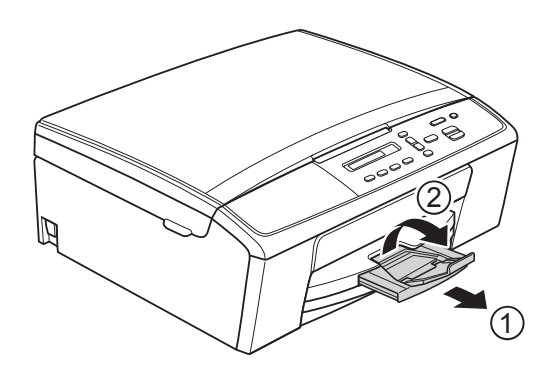

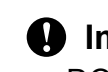

*<u>O* Important</u>

DO NOT use the paper support flap for Legal size paper.

 $\overline{z}$  Close the output paper tray cover.

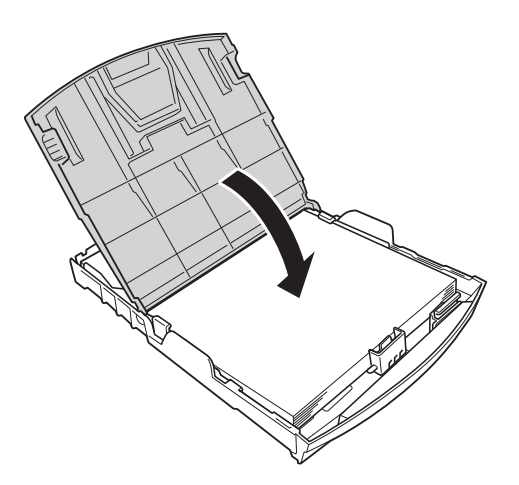

**8** Slowly push the paper tray completely into the machine.

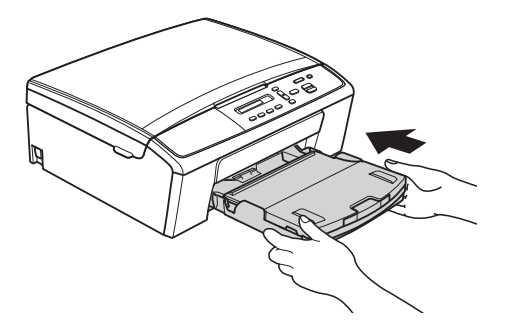

### <span id="page-14-0"></span>**Loading envelopes and postcards <sup>2</sup>**

#### **About envelopes <sup>2</sup>**

- Use envelopes that weigh between 80 and 95  $q/m^2$ .
- Some envelopes need margin settings to be set in the application. Make sure you do a test print first before printing many envelopes.

#### *<u>Important</u>*

DO NOT use the following types of envelopes, as they will not feed correctly:

- That are of a baggy construction.
- That have windows.
- That are embossed (have raised writing on them).
- That have clasps or staples.
- That are pre-printed on the inside.

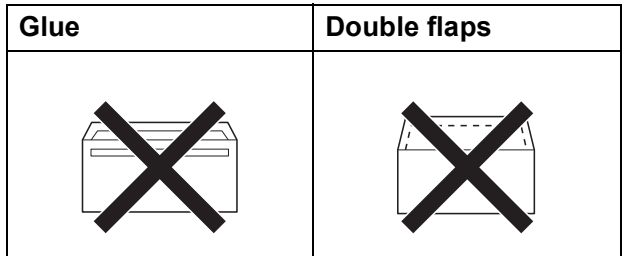

Occasionally you may experience paper feed problems caused by the thickness, size and flap shape of the envelopes you are using.

#### **Loading envelopes and postcards <sup>2</sup>**

**Before loading, press the corners and** sides of the envelopes or postcards to make them as flat as possible.

#### **A** Important

If envelopes or postcards are "doublefeeding", put one envelope or postcard in the paper tray at a time.

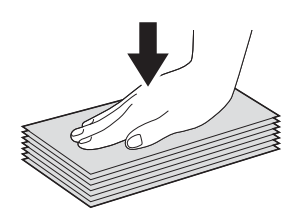

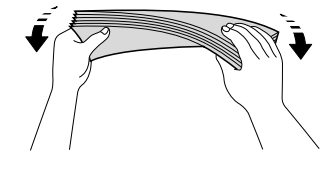

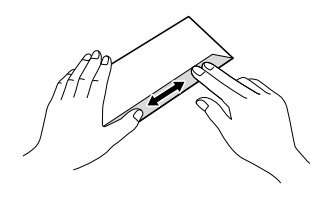

2 Put envelopes or postcards in the paper tray with the address side down and the leading edge (top of the envelopes) in first as shown in the illustration. Using both hands, gently press and slide the paper side guides (1) and paper length guide (2) to fit the size of the envelopes or postcards.

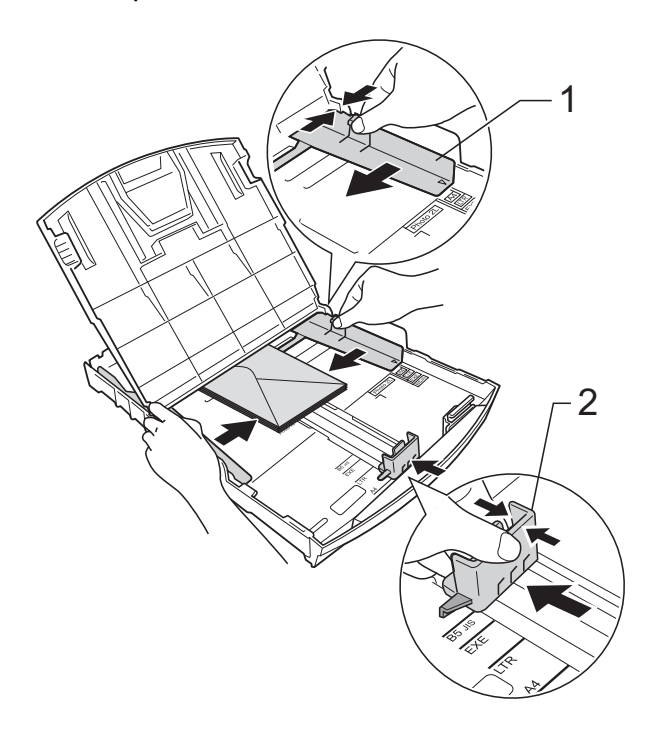

**If you have problems printing on envelopes with the flap on the short edge, try the following: <sup>2</sup>**

 $\Box$  Open the envelope flap.

 $\overline{2}$  Put the envelope into the paper tray with the address side down and the flap positioned as shown in the illustration.

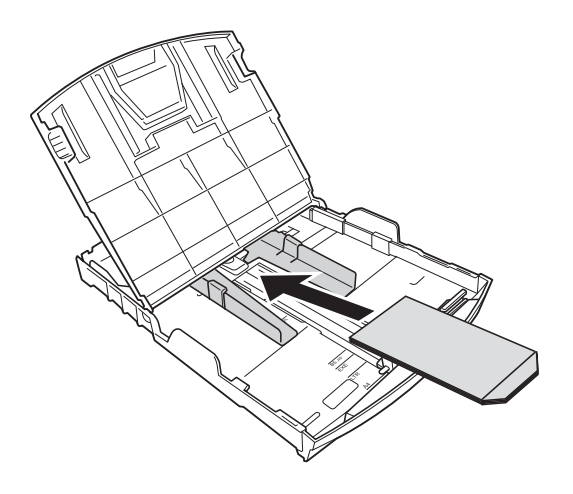

**(3)** Select **Reverse Print** (Windows<sup>®</sup>) or **Reverse Page Orientation**

> (Macintosh) in the printer driver's dialog box and then adjust the size and margin in your application.

**>>Software User's Guide: Printing** (Windows®)

**>>Software User's Guide: Printing** (Macintosh)

### <span id="page-15-0"></span>**Removing small printouts from the machine <sup>2</sup>**

When the machine ejects small paper onto the output paper tray cover you may not be able to reach it. Make sure printing has finished, and then pull the tray completely out 2 of the machine.

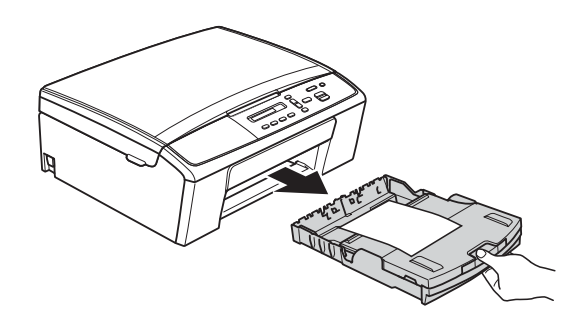

### <span id="page-16-0"></span>**Unprintable area <sup>2</sup>**

The printable area depends on the settings in the application you are using. The figures below show the unprintable areas on cut sheet paper and envelopes. The machine can print in the shaded areas of cut sheet paper when the Borderless print feature is available and turned on.

**>>Software User's Guide: Printing (Windows®)** 

**>>Software User's Guide: Printing (Macintosh)** 

**Cut Sheet Paper Envelopes**

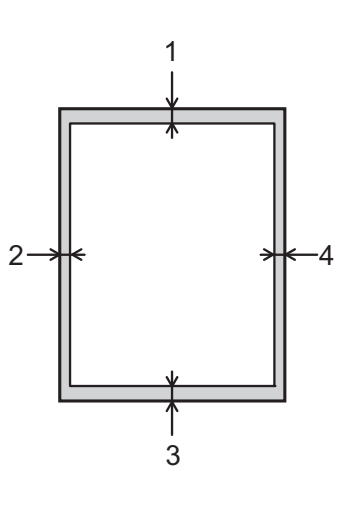

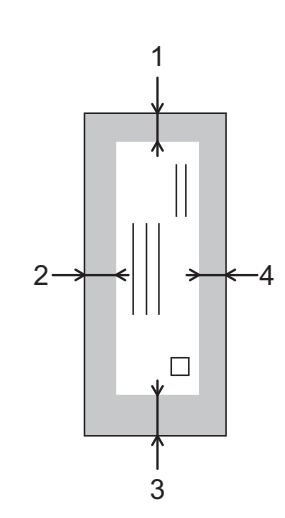

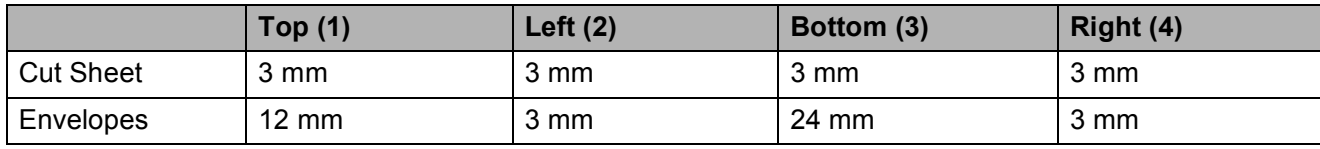

#### **Note**

The Borderless print feature is not available for envelopes.

**2**

### <span id="page-17-0"></span>**Paper settings <sup>2</sup>**

### <span id="page-17-3"></span><span id="page-17-1"></span>**Paper Type**

To get the best print quality, set the machine for the type of paper you are using.

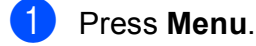

- **Press ▲ or ▼ to choose** 2. Copy. Press **OK**.
- **8** Press **A** or **v** to choose 1. Paper Type. Press **OK**.
- 4 **Press A or ▼ to choose** Plain Paper, Inkjet Paper, Brother BP71, Brother BP61, Other Glossy or Transparency. Press **OK**.
- **Press Stop/Exit.**

#### **Note**

The machine ejects paper with the printed surfaces face up onto the paper tray at the front of the machine. When you use transparencies or glossy paper, remove each sheet at once to prevent smudging or paper jams.

### <span id="page-17-2"></span>**Paper Size**

You can use the following sizes of paper for printing copies: A4, A5, Letter, Legal and 10  $\times$  15 cm. When you change the size of paper you load in the machine, you will need to change the paper size setting at the same time.

**1** Press Menu. **Press ▲ or ▼ to choose 2. Copy.** Press **OK**. **Press ▲ or ▼ to choose 2. Paper Size.** Press **OK**. 4 Press **A** or ▼ to choose the paper size you are using, A4, A5, 10x15cm, Letter or Legal. Press **OK**.

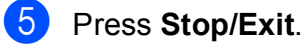

### <span id="page-18-0"></span>**Acceptable paper and other print media <sup>2</sup>**

The print quality can be affected by the type of paper you use in the machine.

To get the best print quality for the settings you have chosen, always set the Paper Type to match the type of paper that is loaded in the tray.

You can use plain paper, inkjet paper (coated paper), glossy paper, transparencies and envelopes.

We recommend testing various paper types before buying large quantities.

For best results, use Brother paper.

- When you print on inkjet paper (coated paper), transparencies and glossy paper, be sure to choose the correct print media in the "**Basic**" tab of the printer driver or in the Paper Type setting of the machine's menu. (See *[Paper Type](#page-17-3)* > > page 12.)
- When you print on Brother Photo paper, load one extra sheet of the same photo paper in the paper tray. An extra sheet has been included in the paper package for this purpose.
- When you print on transparencies, load one extra sheet in the paper tray.
- When using transparencies or photo paper, remove each sheet at once to prevent smudging or paper jams.
- Avoid touching the printed surface of the paper immediately after printing; the surface may not be completely dry and may stain your fingers.

### <span id="page-18-1"></span>**Recommended print media <sup>2</sup>**

To get the best print quality, we suggest using Brother paper. (See the table below.)

If Brother paper is not available in your country, we recommend testing various papers before purchasing large quantities.

We recommend using "3M Transparency Film" when you print on transparencies.

#### **Brother paper**

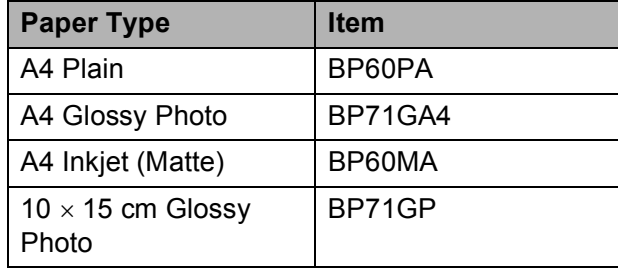

### <span id="page-19-0"></span>**Handling and using print media <sup>2</sup>**

- $\blacksquare$  Store paper in its original packaging and keep it sealed. Keep the paper flat and away from moisture, direct sunlight and heat.
- Avoid touching the shiny (coated) side of photo paper. Load photo paper with the shiny side facing down.
- Avoid touching either side of transparencies because they absorb water and perspiration easily, and this may cause decreased output quality. Transparencies designed for laser printers/copiers may stain your next document. Use only transparencies recommended for inkjet printing.
- You can only print on both sides of the paper with PC printing.
	- **>>Software User's Guide: Printing** (Windows®). **>>Software User's Guide: Printing** (Macintosh)

#### **A** Important

DO NOT use the following kinds of paper:

• Damaged, curled, wrinkled, or irregularly shaped paper

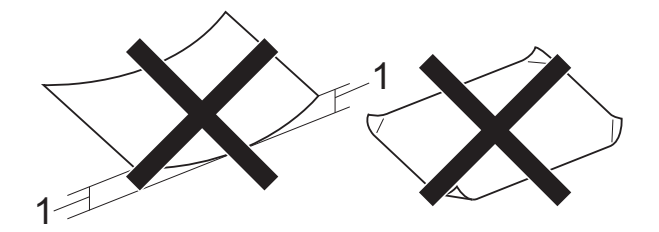

- **1 2 mm or greater curl may cause jams to occur.**
- Extremely shiny or highly textured paper
- Paper that cannot be arranged uniformly when stacked
- Short grain paper

#### **Paper capacity of the output paper tray cover <sup>2</sup>**

Up to 50 sheets of 80  $q/m^2$  A4 paper.

■ Transparencies and photo paper must be picked up from the output paper tray cover one page at a time to avoid smudging.

### <span id="page-20-0"></span>**Choosing the right print media <sup>2</sup>**

### <span id="page-20-1"></span>**Paper type and size for each operation <sup>2</sup>**

<span id="page-20-2"></span>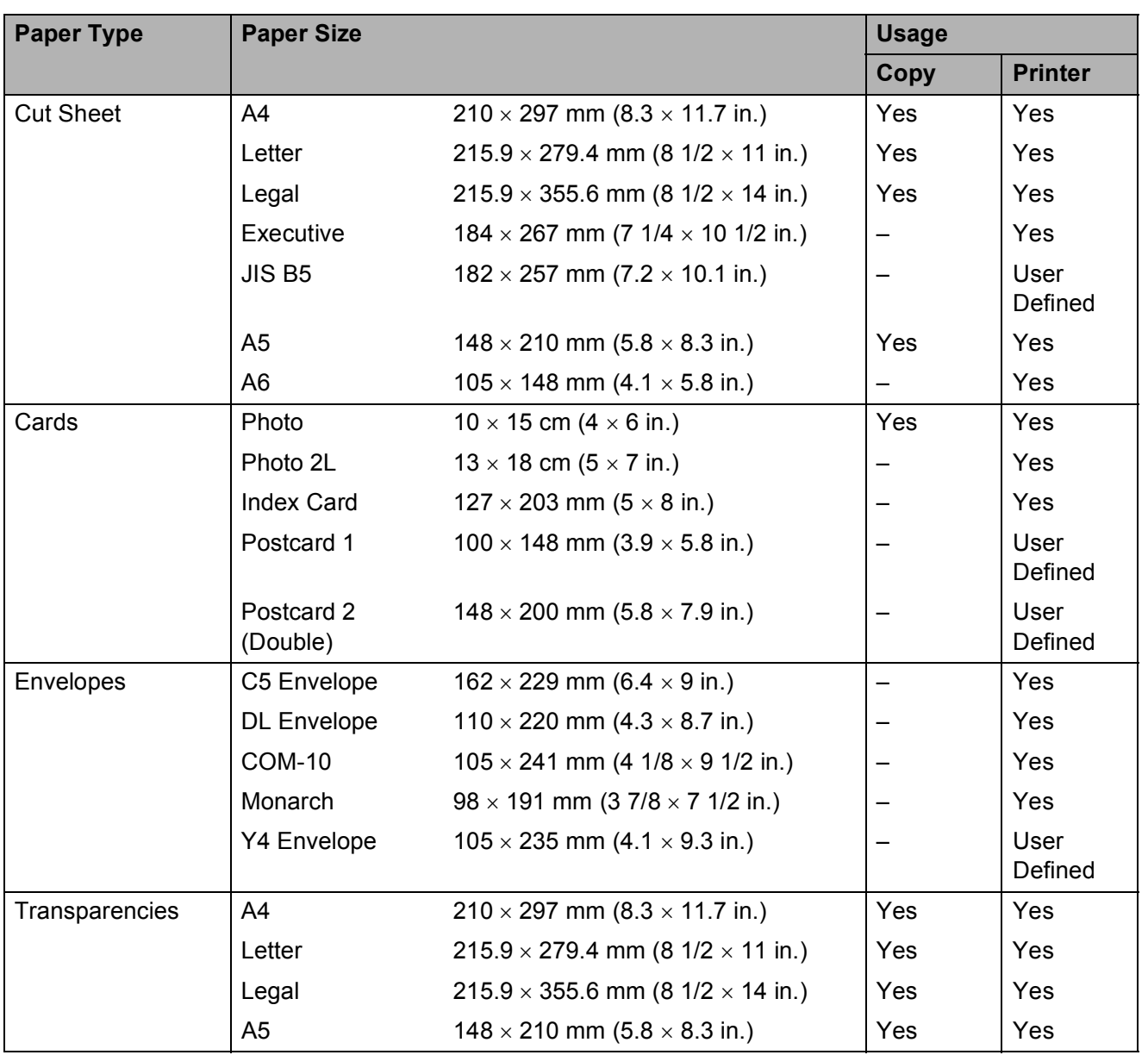

### <span id="page-21-2"></span>**Paper weight, thickness and capacity <sup>2</sup>**

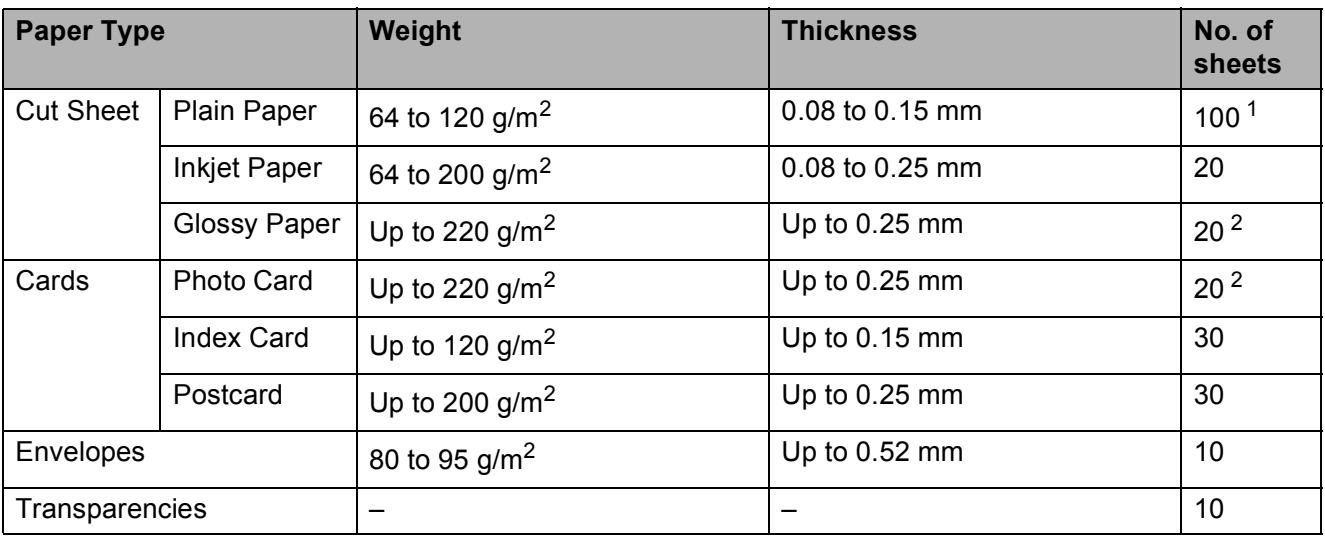

<span id="page-21-3"></span><span id="page-21-0"></span><sup>1</sup> Up to 100 sheets of 80  $g/m^2$  paper.

<span id="page-21-1"></span><sup>2</sup> BP71 (260 g/m<sup>2</sup>) paper is especially designed for Brother inkjet machines.

**3**

# <span id="page-22-0"></span>**Loading documents <sup>3</sup>**

### <span id="page-22-1"></span>**How to load documents <sup>3</sup>**

You can make copies and scan from the scanner glass.

### <span id="page-22-2"></span>**Using the scanner glass <sup>3</sup>**

You can use the scanner glass to copy or scan pages of a book or one page at a time.

#### **Document Sizes Supported <sup>3</sup>**

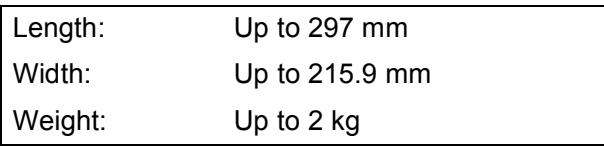

#### **How to load documents <sup>3</sup>**

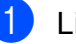

Lift the document cover.

Using the document guidelines on the left and top, place the document **face down** in the upper left corner of the scanner glass.

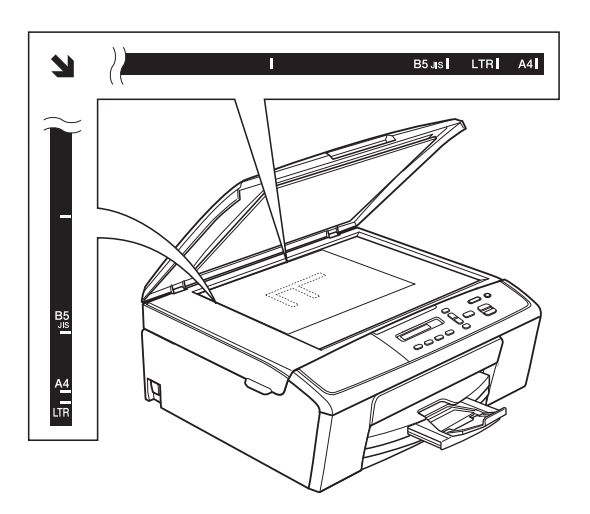

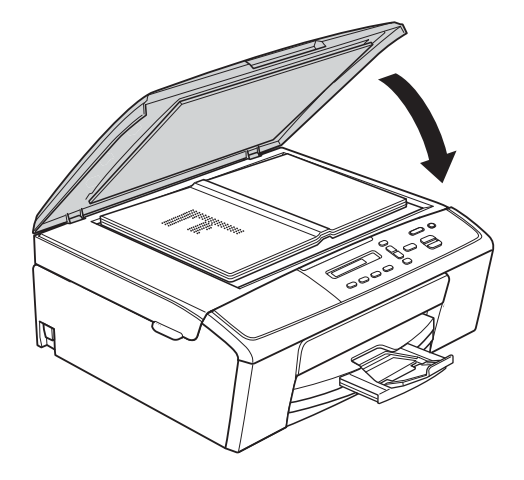

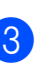

Close the document cover.

#### *<u>I</u>* Important

If you are scanning a book or thick document, DO NOT slam the cover down or press on it.

**3**

Chapter 3

### <span id="page-23-0"></span>**Unscannable area <sup>3</sup>**

The scannable area depends on the settings in the application you are using. The figures below show the unscannable areas.

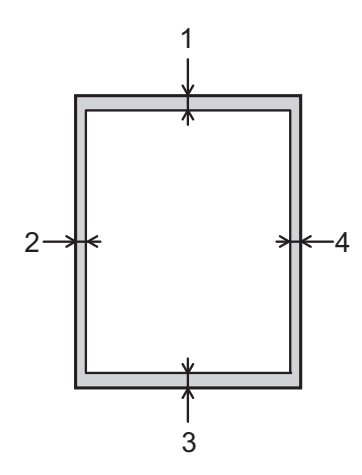

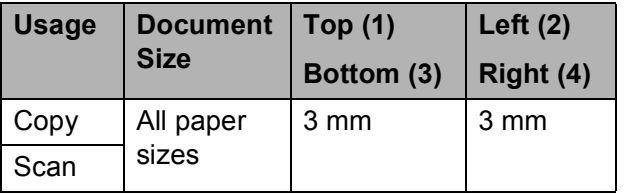

**4**

# <span id="page-24-0"></span>**Making copies <sup>4</sup>**

### <span id="page-24-1"></span>**How to copy <sup>4</sup>**

The following steps show the basic copy operation.

- **1** Load your document *face down* on the scanner glass. (See *[How to load documents](#page-22-1)*  $\rightarrow$  [page 17.](#page-22-1))
- 2 If you want more than one copy, press **Number of Copies** repeatedly until the number of copies you want appears (up to 99).

Or press **A** or ▼ to change the number of copies.

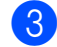

c Press **Mono Start** or **Colour Start**.

### <span id="page-24-2"></span>**Stop copying**

To stop copying, press **Stop/Exit**.

### <span id="page-24-3"></span>**Copy settings <sup>4</sup>**

When you want to quickly change the copy settings temporarily for the next copy, use the Copy keys. You can use different combinations of settings.

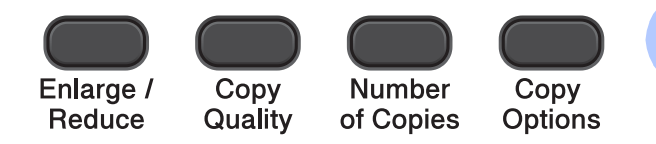

The machine returns to its default settings 1 minute after it finishes copying.

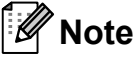

You can save some of the copy settings you use most often by setting them as the default. You can find instructions on how to do this in the section for each feature.

(Basic User's Guide)

For details about changing the following copy settings  $\triangleright$   $\triangleright$  [page 20.](#page-25-1)

- Paper Type
- Paper Size

(Advanced User's Guide)

For details about changing the following copy settings

- **EXADVanced User's Guide: Making copies**
- Enlarge/Reduce
- Quality
- Density
- Page Layout
- $\blacksquare$  2in1(ID)

### <span id="page-25-1"></span><span id="page-25-0"></span>**Paper Options**

#### <span id="page-25-2"></span>**Paper Type**

If you are copying on a special type of paper, set the machine for the type of paper you are using to get the best print quality.

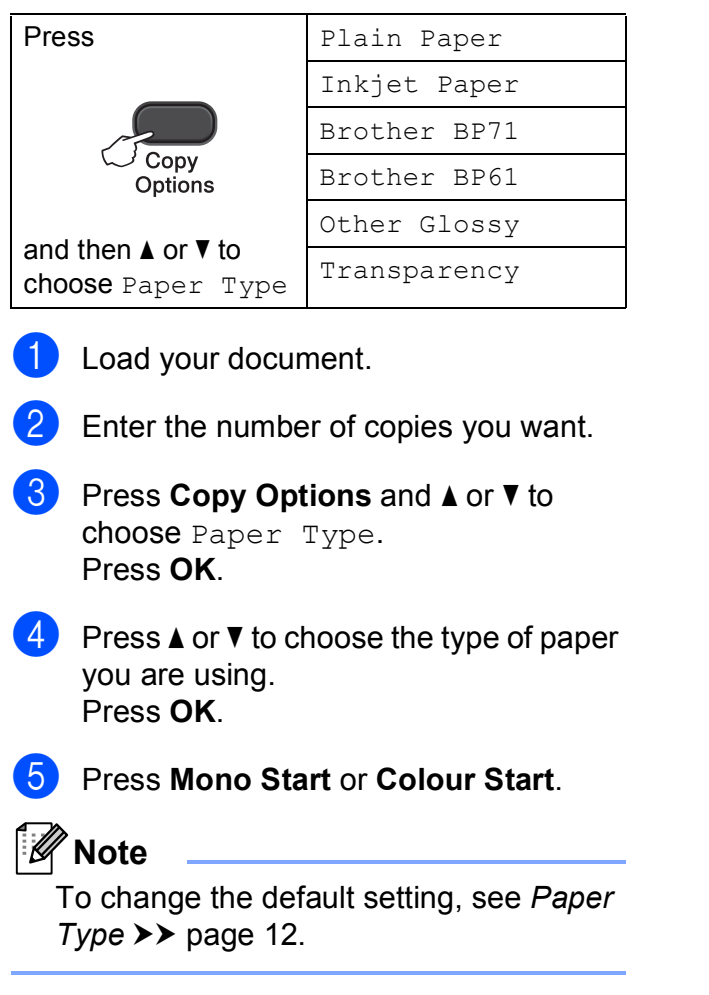

#### <span id="page-25-3"></span>**Paper Size**

If you are copying on paper other than A4 size, you will need to change the Paper Size setting. You can copy only on A4, A5, Photo  $10 \times 15$  cm, Letter or Legal paper.

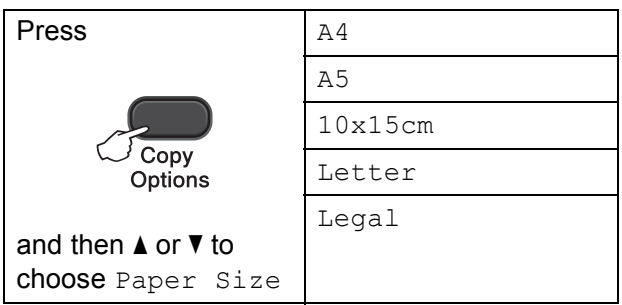

- $\blacksquare$  Load your document.
- Enter the number of copies you want.

Press **Copy Options** and **A** or ▼ to choose Paper Size. Press **OK**.

- **4** Press **A** or ▼ to choose the size of paper you are using. Press **OK**.
- e Press **Mono Start** or **Colour Start**.

#### **Note**

To change the default setting, see *[Paper](#page-17-2)*   $Size \rightarrow$  [page 12.](#page-17-2)

**5**

# <span id="page-26-0"></span>**How to print from a computer <sup>5</sup>**

### <span id="page-26-1"></span>**Printing a document <sup>5</sup>**

The machine can receive and print data from your computer. To print from a computer, you must install the printer driver.

**>>Software User's Guide: Printing**  $(Windows^{\circledR})$ **>>Software User's Guide: Printing** (Macintosh)

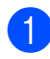

 $\blacksquare$  Install the Brother printer driver from the CD-ROM. (>>Quick Setup Guide)

- **2** From your application, choose the Print command.
- **6** Choose the name of your machine in the **Print** dialog box and click **Properties** or **Preferences**, depending on the application you are using.

 $\left(4\right)$  Choose the settings you want to change in the Properties dialog box. Commonly used settings include:

- **Media Type**
- **Print Quality**
- Paper Size
- **Orientation**
- **Colour/Greyscale**
- Scaling
- e Click **OK**.
	- f Click **Print** to begin printing.

**5**

**6**

# <span id="page-27-0"></span>**How to scan to a computer <sup>6</sup>**

### <span id="page-27-1"></span>**Scanning a document <sup>6</sup>**

There are several ways to scan documents. You can use the **SCAN** key on the machine or the scanner drivers on your computer.

- To use the machine as a scanner, you must install a scanner driver. If the machine is on a Network, configure it with a TCP/IP address.
	- $\blacksquare$  Install the scanner drivers from the CD-ROM. (>>Quick Setup Guide)
	- Configure the machine with a TCP/IP address if network scanning does not work. (>>Software User's Guide: *Configuring Network Scanning for Windows®* and *Configuring network scanning for Macintosh*)
- b Load your document. (See *[How to load](#page-22-1)  [documents](#page-22-1)* >> page 17.)

 $\overline{3}$  Do one of the following:

- To scan using the **SCAN** key on the machine, go to *[Scanning using the](#page-27-3)  [SCAN key](#page-27-3)*.
- To scan using a scanner driver at your computer, go to *[Scanning using](#page-28-2)  [a scanner driver](#page-28-2)*.

### <span id="page-27-3"></span><span id="page-27-2"></span>**Scanning using the SCAN key**

For more information **>>Software User's Guide: Using the Scan** *key*

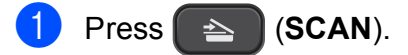

Press **A** or ▼ to choose the available scan modes as follows. Press **OK**.

- Scan to E-mail
- Scan to Image
- Scan to File
- Web Service<sup>[1](#page-27-4)</sup> (Web Services Scan)
- <span id="page-27-4"></span>(Windows $^{\circledR}$  only) (**▶▶ Software User's Guide: Using Web** *Services for scanning on your network (Windows Vista® SP2 or later and Windows® 7)*)
- **3** (For network users) Press **a** or **b** to choose the computer you want to send the data to. Press **OK**.
- Press Mono Start or Colour Start to begin scanning.

### <span id="page-28-2"></span><span id="page-28-0"></span>**Scanning using a scanner driver <sup>6</sup>**

**EXECUTE: YES A PARTLE VISORY A** Scanning a *document using the TWAIN driver* (Windows®)

uuSoftware User's Guide: *Scanning a document using the WIA driver* (Windows®)

uuSoftware User's Guide: *Scanning a document using the TWAIN driver* (Macintosh)

**EXECUTE: YES A PERFECTE: YES A PERFECTE: YES A PERFECTE: YES A PERFECTE: YES A PERFECTE: YES A PERFECTE: YES** *document using the ICA driver (Mac OS X 10.6.x, 10.7.x)*

#### K **Note**

The names of the buttons or menus shown on the screen may vary depending on the application you are using.

- $\blacksquare$  Start a scanning application and click the button to open the scan settings window.
- 

**2** Adjust the settings such as **Resolution**, **Brightness** and **Scan Type** in the **Scanner Setup** dialog box.

**6** Click **Start** or **Scan** to begin scanning.

### <span id="page-28-1"></span>**Scanning using the ControlCenter <sup>6</sup>**

▶▶Software User's Guide: ControlCenter4 (Windows®)

uuSoftware User's Guide: *ControlCenter2* (Macintosh)

**A**

# <span id="page-29-0"></span>**Routine maintenance**

### <span id="page-29-1"></span>**Replacing the ink**   $c$ artridges

Your machine is equipped with an ink dot counter. The ink dot counter automatically monitors the level of ink in each of the four cartridges. When the machine detects an ink cartridge is running out of ink, the machine will display a message on the LCD.

The LCD will show which ink cartridge is low or needs replacing. Be sure to follow the LCD prompts to replace the ink cartridges in the correct order.

Even though the machine tells you to replace an ink cartridge, there will be a small amount of ink left in the ink cartridge. It is necessary to keep some ink in the ink cartridge to prevent air from drying out and damaging the print head assembly.

### **A CAUTION**

If ink gets in your eyes, wash it out with water at once and call a doctor if you are concerned.

### **A** Important

Brother multifunction machines are designed to work with ink of a particular specification and will work to a level of optimum performance and reliability when used with Brother Original ink cartridges. Brother cannot guarantee this optimum performance and reliability if ink or ink cartridges of other specifications are used. Brother does not therefore recommend the use of cartridges other than Brother Original cartridges or the refilling of used cartridges with ink from other sources. If damage is caused to the print head or other parts of this machine as a result of using incompatible products with this machine, any repairs required as a result may not be covered by the warranty.

 $\blacksquare$  Open the ink cartridge cover. If one or more of the ink cartridges have reached the end of their life, the LCD shows B&W Print Only or Cannot Print.

**2** Press the lock release lever as shown to release the cartridge indicated on the LCD. Remove the cartridge from the machine.

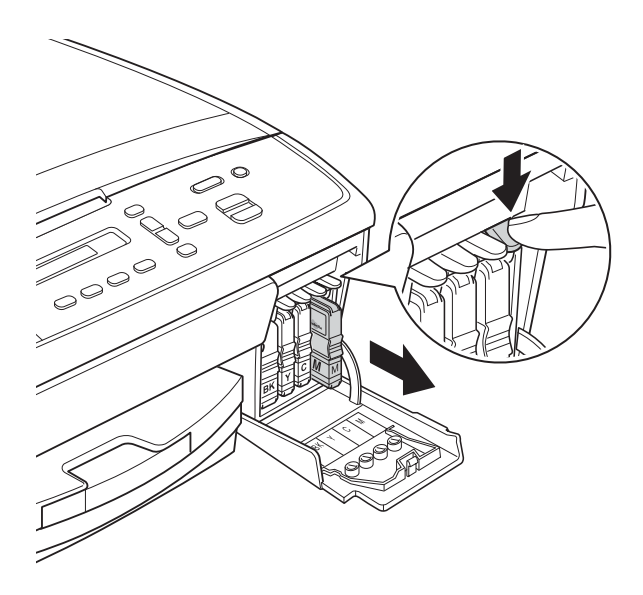

**4** Turn the green knob on the protective yellow cap clockwise until it clicks to release the vacuum seal, then remove the cap (1).

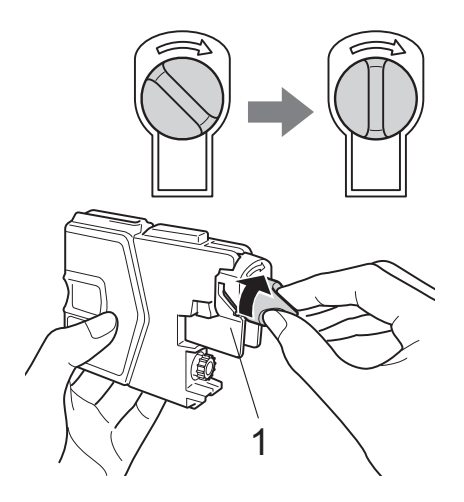

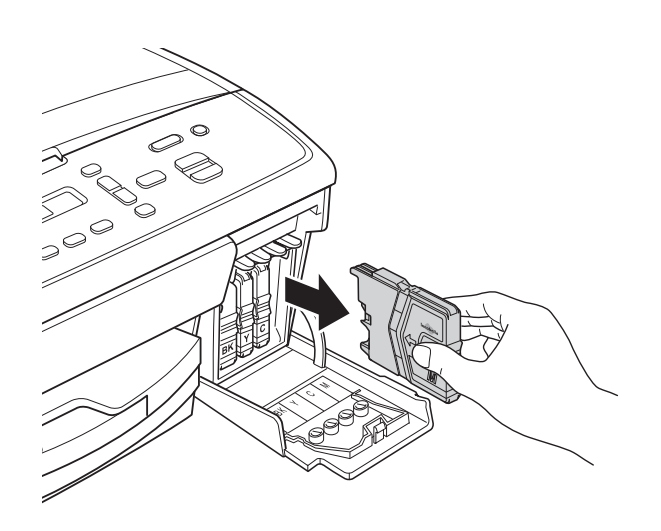

**3** Open the new ink cartridge bag for the colour indicated on the LCD, and then take out the ink cartridge.

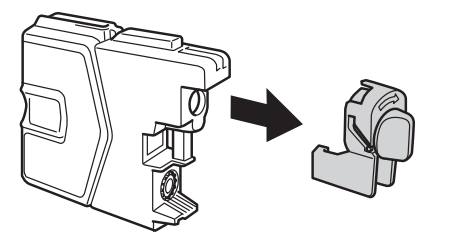

 $\overline{5}$  Each colour has its own correct position. Insert the ink cartridge in the direction of the arrow on the label.

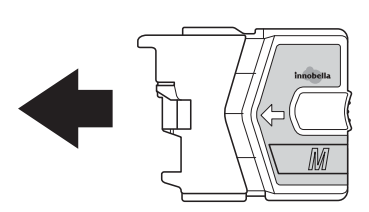

f Gently push the ink cartridge in until it clicks, and then close the ink cartridge cover.

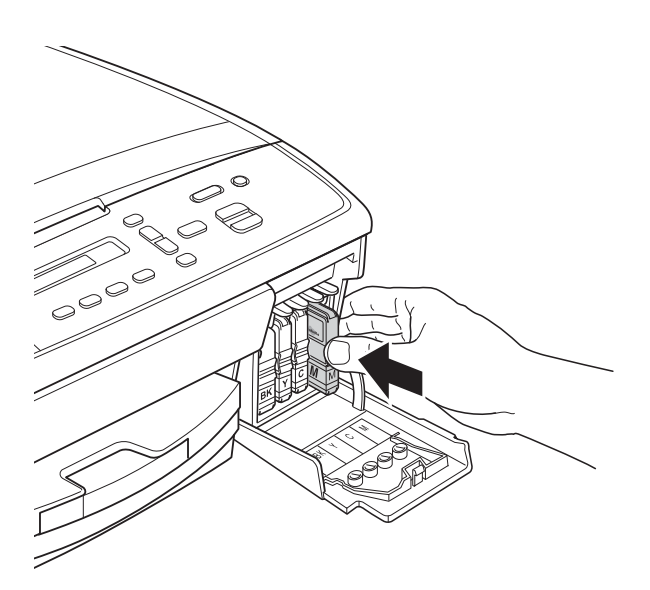

The machine will automatically reset the ink dot counter.

### <span id="page-31-0"></span>**Note**

- If you replaced an ink cartridge, for example Black, the LCD may ask you to verify that it was a brand new one (Did You Change Blck?). For each new cartridge you installed, press **a** (Yes) to reset the ink dot counter for that colour. If the ink cartridge you installed is not a brand new one, be sure to press  $\blacktriangledown$  (No).
- If the LCD shows No Cartridge or Cannot Detect after you install the ink cartridges, check that the ink cartridges are brand new Brother Original and that they are installed correctly.

#### **A** Important

- DO NOT take out ink cartridges if you do not need to replace them. If you do so, it may reduce the ink quantity and the machine will not know the quantity of ink left in the cartridge.
- DO NOT touch the cartridge insertion slots. If you do so, the ink may stain your skin.
- If ink gets on your skin or clothing immediately wash it off with soap or detergent.
- If you mix the colours by installing an ink cartridge in the wrong position, clean the print head several times after correcting the cartridge installation.
- Once you open an ink cartridge, install it in the machine and use it up within six months of installation. Use unopened ink cartridges by the expiration date written on the cartridge package.
- DO NOT dismantle or tamper with the ink cartridge; this can cause the ink to leak out of the cartridge.

### <span id="page-32-0"></span>**Cleaning and checking the machine**

### <span id="page-32-1"></span>**Cleaning the scanner glass**

- Unplug the machine from the electrical socket.
- Lift the document cover (1). Clean the scanner glass (2) and the white plastic (3) with a soft lint-free cloth moistened with a non-flammable glass cleaner.

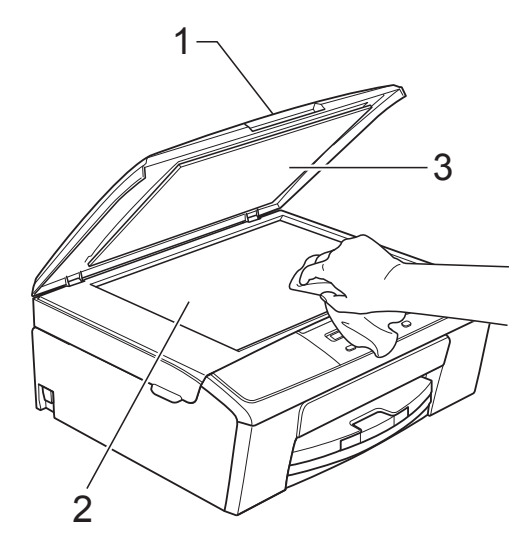

### **Note**

In addition to cleaning the scanner glass with a non-flammable glass cleaner, run your finger tip over the glass to see if you can feel anything on it. If you feel dirt or debris, clean the glass again concentrating on that area. You may need to repeat the cleaning process three or four times. To test, make a copy after each cleaning attempt.

### <span id="page-32-2"></span>**Cleaning the print head**

To maintain good print quality, the machine will automatically clean the print head when needed. You can start the cleaning process manually if there is a print quality problem.

Clean the print head if you get a horizontal line in the text or graphics, or blank text on your printed pages. You can clean Black only, three colours at a time

(Yellow/Cyan/Magenta), or all four colours at once.

Cleaning the print head consumes ink. Cleaning too often uses ink unnecessarily.

**I**mportant

DO NOT touch the print head. Touching the print head may cause permanent damage and may void the print head's warranty.

#### a Press **Menu**.

- b Press **a** or **b** to choose 1.Ink. Press **OK**.
- **8** Press **A** or ▼ to choose 2.Cleaning. Press **OK**.
- Press  $\triangle$  or  $\nabla$  to choose Black, Color or All.

#### Press **OK**.

The machine cleans the print head. When cleaning is finished, the machine will go back to the Ready mode automatically.

### **Note**

If you clean the print head at least five times and the print has not improved, try installing a new Brother Original Innobella™ ink cartridge for each problem colour. Try cleaning the print head again up to five more times. If the print has not improved call your Brother customer service or your local Brother dealer.

Download from Www.Somanuals.com. All Manuals Search And Download.

### <span id="page-33-0"></span>**Checking the print quality <sup>A</sup>**

If faded or streaked colours and text appear on your printouts, some of the print head nozzles may be clogged. You can check this by printing the Print Quality Check Sheet and looking at the nozzle check pattern.

- a Press **Menu**.
- **Press A or**  $\blacktriangledown$  **to choose 1. Ink.** Press **OK**.
- **Press ▲ or ▼ to choose 1. Test Print.** Press **OK**.
- **4** Press **A** or ▼ to choose Print Quality. Press **OK**.
- **5** Press Colour Start. The machine begins printing the Print Quality Check Sheet.
- <span id="page-33-2"></span> $\boxed{6}$  Check the quality of the four colour blocks on the sheet.
- $\overline{7}$  The LCD asks you if the quality of the four colours are OK.

Is Quality OK?

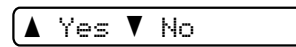

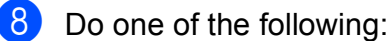

- $\blacksquare$  If all lines are clear and visible, press  $\blacktriangle$  $\blacktriangle$  $\blacktriangle$  to choose Yes, and go to step  $\bowtie$ .
- $\blacksquare$  If you can see missing short lines as shown below, press  $\blacktriangledown$  to choose No.

OK Poor

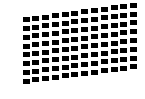

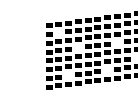

 $\boxed{9}$  The LCD asks you if the print quality is OK for black and three colours.

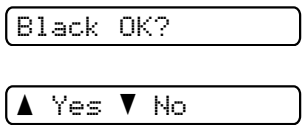

Press  $\triangle$  (Yes) or  $\nabla$  (No).

The LCD asks you if you want to start cleaning.

Start Cleaning?

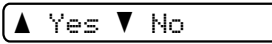

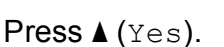

The machine starts cleaning the print head.

**k** After cleaning is finished, press **Colour Start**.

The machine starts printing the Print Quality Check Sheet again. Repeat the procedure [f](#page-33-2)rom step  $\bigcirc$ .

#### <span id="page-33-1"></span>**12** Press Stop/Exit.

If you repeat this procedure at least five times and the print quality is still poor, replace the ink cartridge for the clogged colour.

After replacing the ink cartridge, check the print quality. If the problem still exists, repeat the cleaning and test print procedures at least five times for the new ink cartridge. If ink is still missing, call your Brother customer service or your local Brother dealer.

#### **I**mportant

DO NOT touch the print head. Touching the print head may cause permanent damage and may void the print head's warranty.

### **Note**

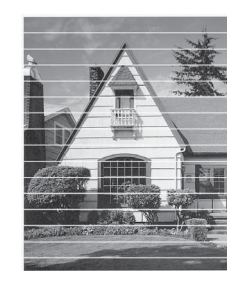

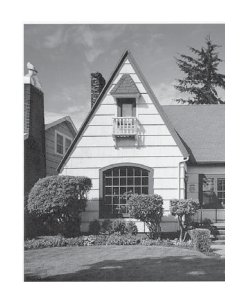

When a print head nozzle is clogged the printed sample looks like this.

After the print head nozzle is cleaned, the horizontal lines are gone.

### <span id="page-34-0"></span>**Checking the print alignment**

 $\rightarrow$ 

You may need to adjust the print alignment after transporting the machine, if your printed text becomes blurred or images become faded.

#### **1** Press Menu.

- **Press ▲ or ▼ to choose 1.Ink.** Press **OK**.
- **Press A or**  $\blacktriangledown$  **to choose** 1. Test Print. Press **OK**.
- 4 **Press ▲ or ▼ to choose** Alignment. Press **OK**.

#### **E** Press Mono Start or Colour Start. The machine starts printing the Alignment Check Sheet.

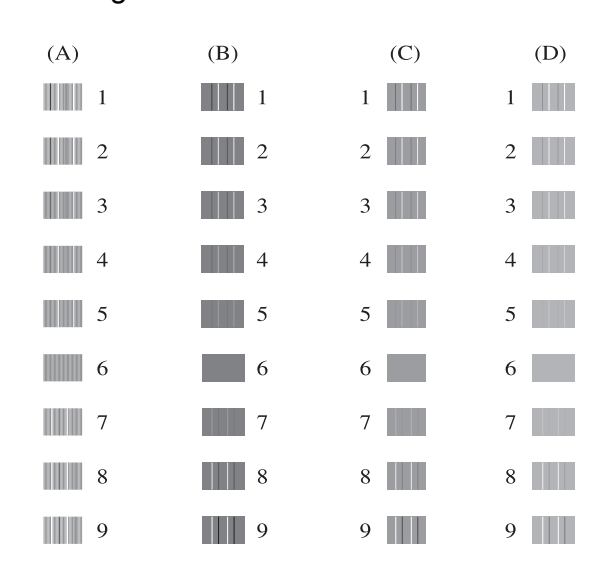

- **f f** For the "A" pattern, press **A** or **v** to choose the number of the test print that has the least visible vertical stripes (1-9). Press **OK**.
- **For the "B" pattern, press <b>A** or **v** to choose the number of the test print that has the least visible vertical stripes (1-9). Press **OK**.
- **b** For the "C" pattern, press **A** or ▼ to choose the number of the test print that has the least visible vertical stripes (1-9). Press **OK**.
- **9** For the "D" pattern, press **▲** or ▼ to choose the number of the test print that has the least visible vertical stripes (1-9). Press **OK**.

#### **iD** Press Stop/Exit.

```
B
```
# <span id="page-35-0"></span>**Troubleshooting**

### <span id="page-35-2"></span><span id="page-35-1"></span>**Error and Maintenance messages**

As with any sophisticated office product, errors may occur and consumable items may need to be replaced. If this happens, your machine identifies the error and shows an error message. The most common error and maintenance messages are shown below.

You can correct most errors and routine maintenance messages by yourself. If you need more help, the Brother Solutions Center offers the latest FAQs and troubleshooting tips.

Visit us at [http://solutions.brother.com/.](http://solutions.brother.com/)

<span id="page-35-4"></span><span id="page-35-3"></span>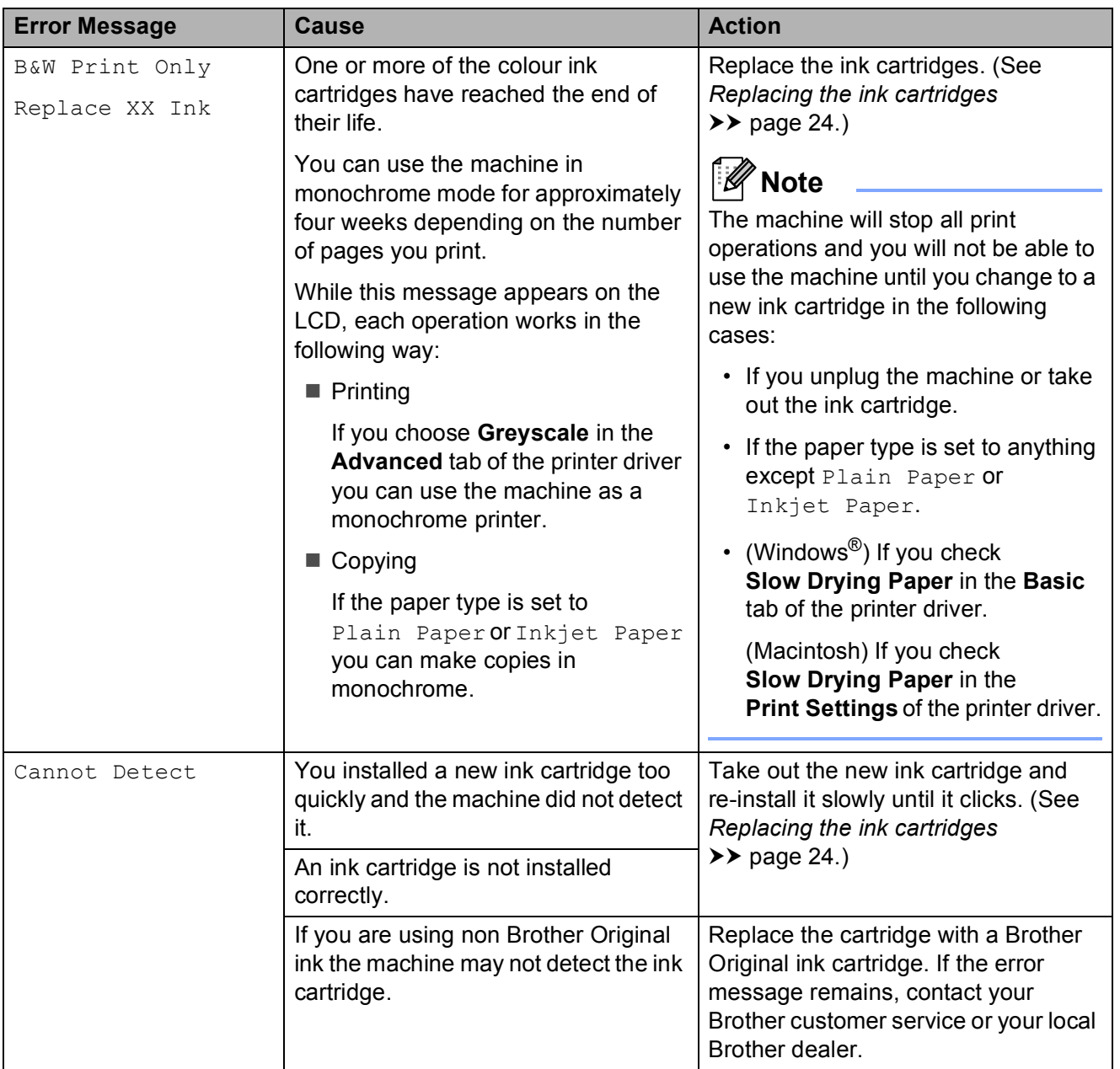

<span id="page-36-6"></span><span id="page-36-5"></span><span id="page-36-4"></span><span id="page-36-3"></span><span id="page-36-2"></span><span id="page-36-1"></span><span id="page-36-0"></span>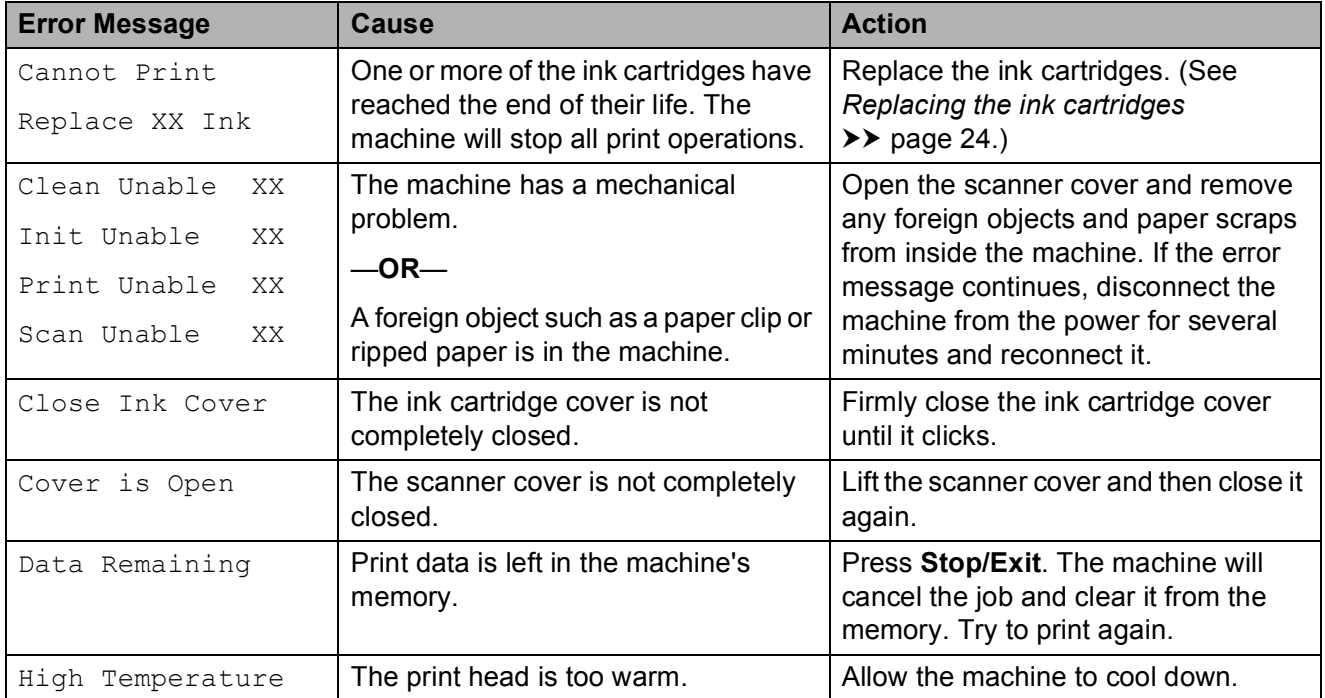

**B**

<span id="page-37-3"></span><span id="page-37-2"></span><span id="page-37-1"></span><span id="page-37-0"></span>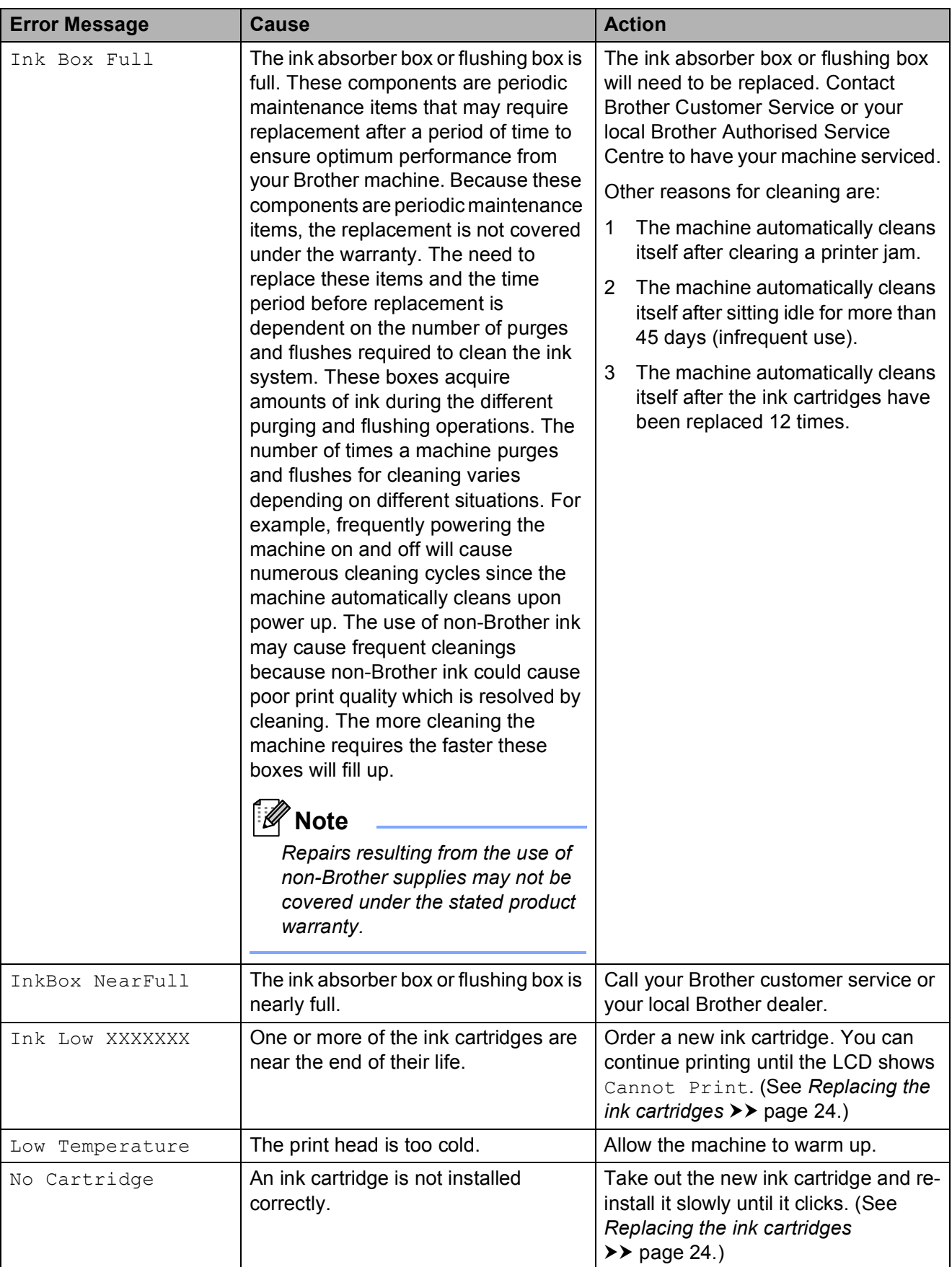

<span id="page-38-2"></span><span id="page-38-1"></span><span id="page-38-0"></span>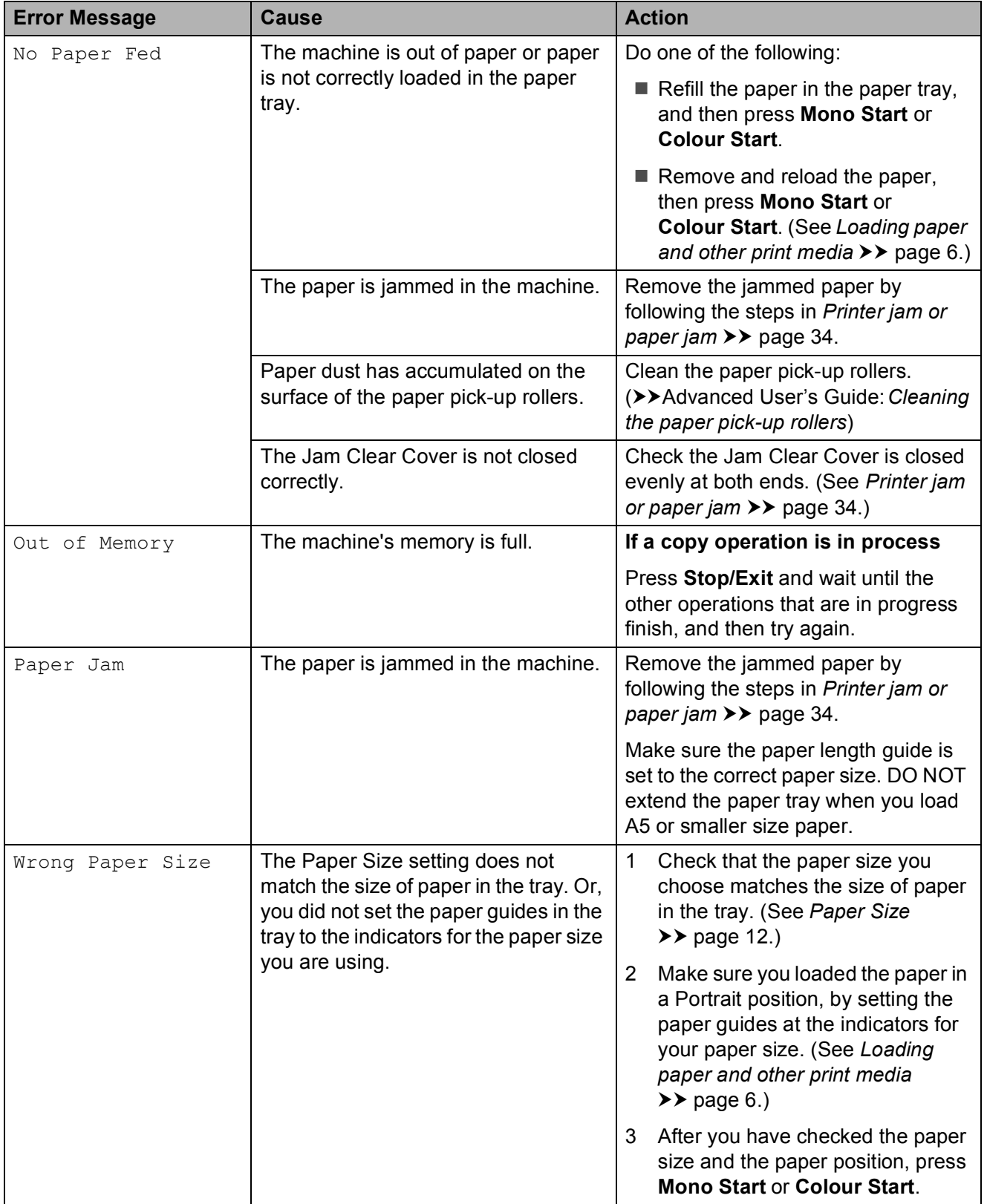

### <span id="page-39-1"></span><span id="page-39-0"></span>**Printer jam or paper jam**

Take out the jammed paper depending on where it is jammed in the machine.

- **1** Unplug the machine from the electrical socket.
- **2** Open the Jam Clear Cover (1) at the back of the machine. Pull the jammed paper out of the machine.

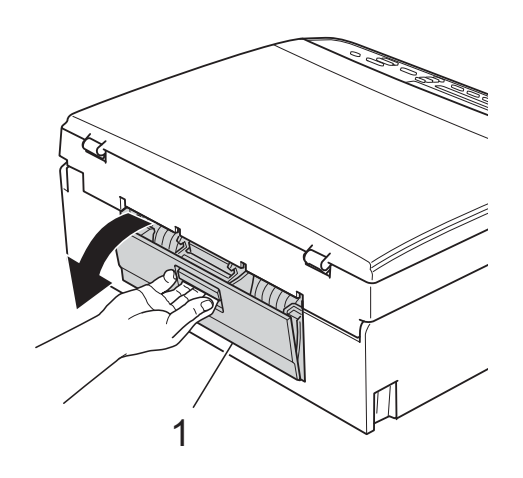

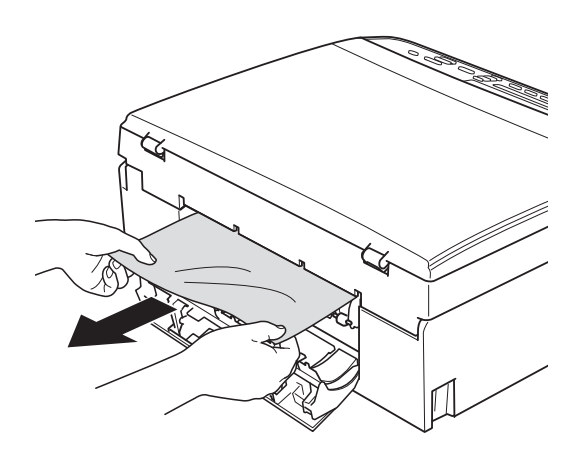

<span id="page-39-2"></span>**3** Close the Jam Clear Cover. Make sure the cover is closed correctly.

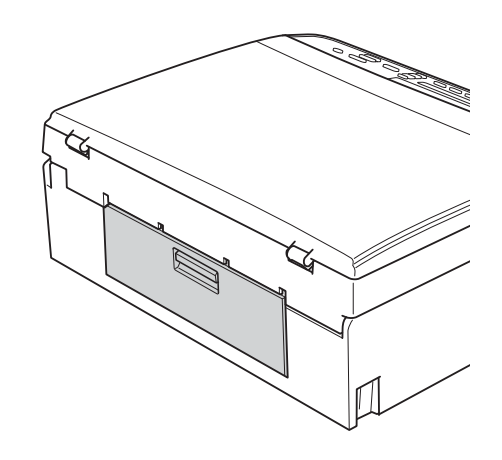

 $\overline{4}$  If the paper support flap is open, close it, and then close the paper support. Pull the paper tray completely out of the machine.

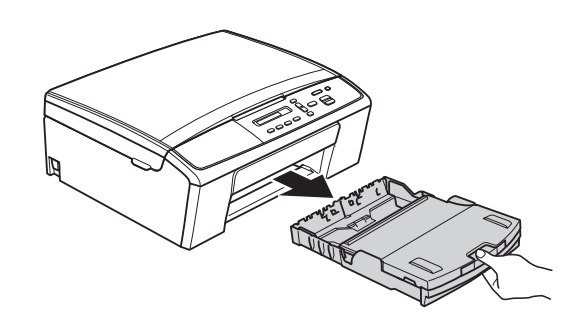

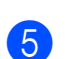

 $\overline{5}$  Pull out the jammed paper (1).

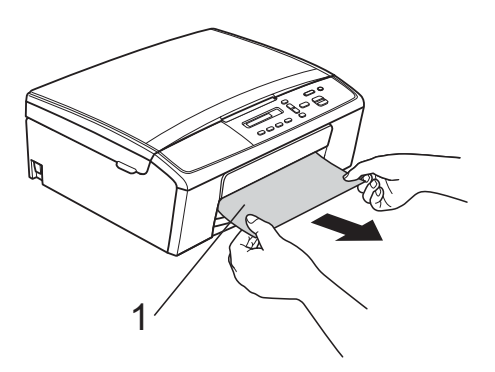

 $\boxed{6}$  Using both hands, grasp the plastic tabs on both sides of the machine and lift the scanner cover (1) until it locks securely in the open position.

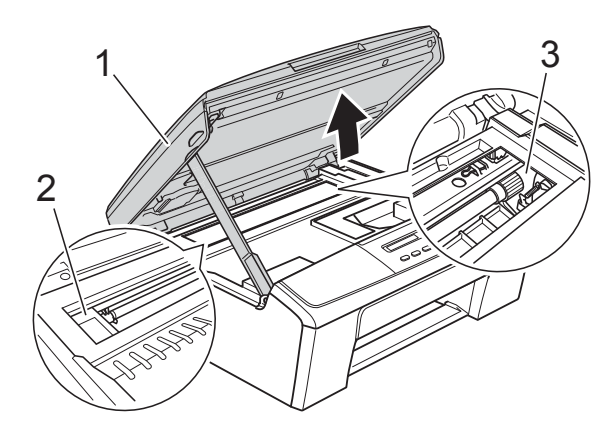

Move the print head (if necessary) to take out any paper remaining in this area. Make sure that jammed paper is not left in the corners of the machine (2) and (3).

### *<u>I</u>* Important

- If the paper is jammed under the print head, unplug the machine from the power source, and then move the print head to take out the paper.
- If the print head is in the right corner as shown in the illustration, you cannot move it. Re-connect the power cord. Hold down **Stop/Exit** until the print head moves to the centre. Then unplug the machine from the power source and take out the paper.

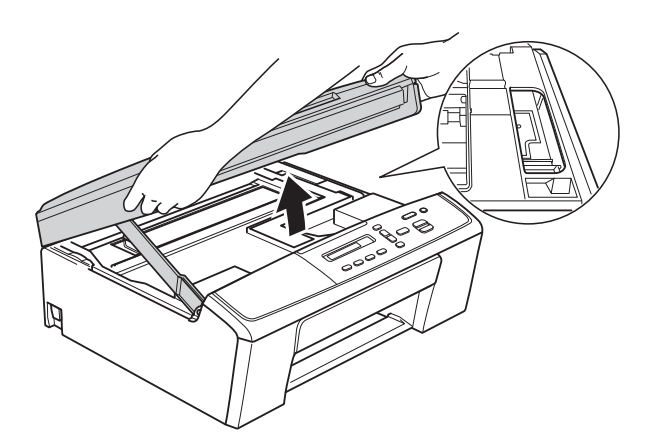

• If ink gets onto your skin, immediately wash with soap and plenty of water.

Lift the scanner cover to release the lock (1). Gently push the scanner cover support down (2) and close the scanner cover (3) using both hands.

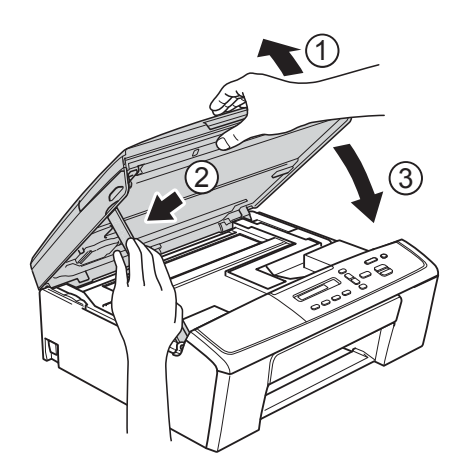

- $\frac{8}{10}$  Push the paper tray firmly back into the machine.
- While holding the paper tray in place, pull out the paper support (1) until it clicks, and then unfold the paper support flap (2).

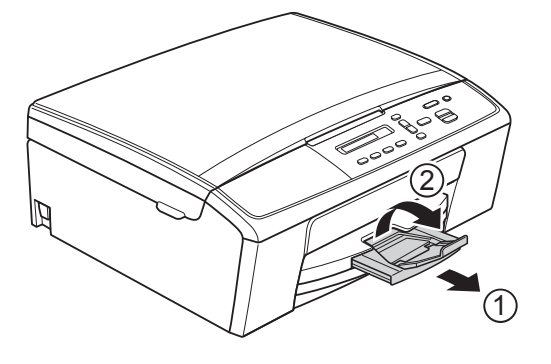

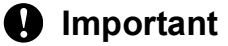

DO NOT use the paper support flap for Legal size paper.

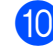

 $\bullet$  Re-connect the power cord.

## <span id="page-41-0"></span>**Troubleshooting**

If you think there is a problem with your machine, check the chart and follow the troubleshooting tips.

Most problems can be easily resolved by yourself. If you need additional help, the Brother Solutions Center offers the latest FAQs and troubleshooting tips. Visit us at [http://solutions.brother.com/.](http://solutions.brother.com/)

### <span id="page-41-1"></span>**If you are having difficulty with your machine**

#### <span id="page-41-2"></span>**Printing**

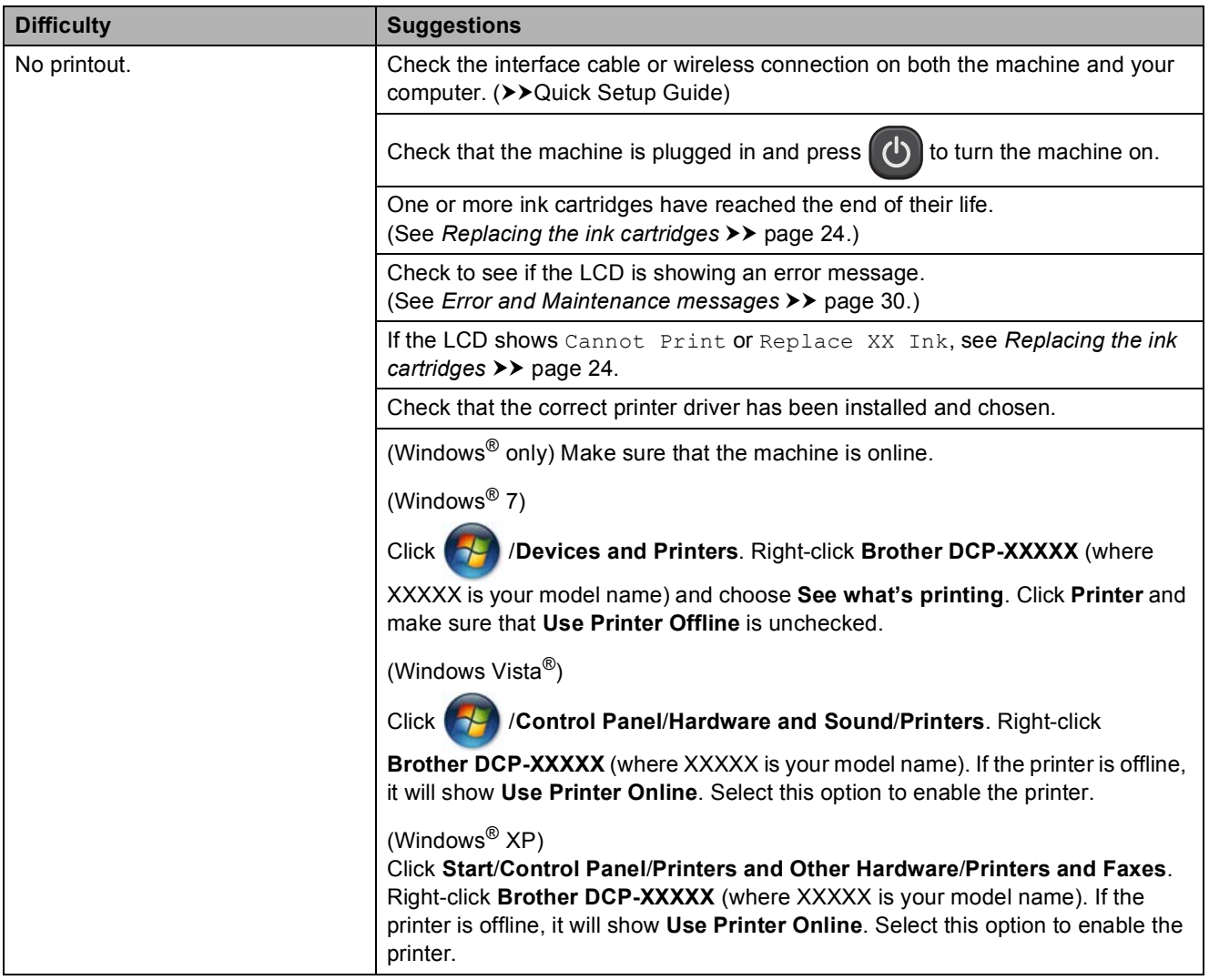

### **Printing (continued)**

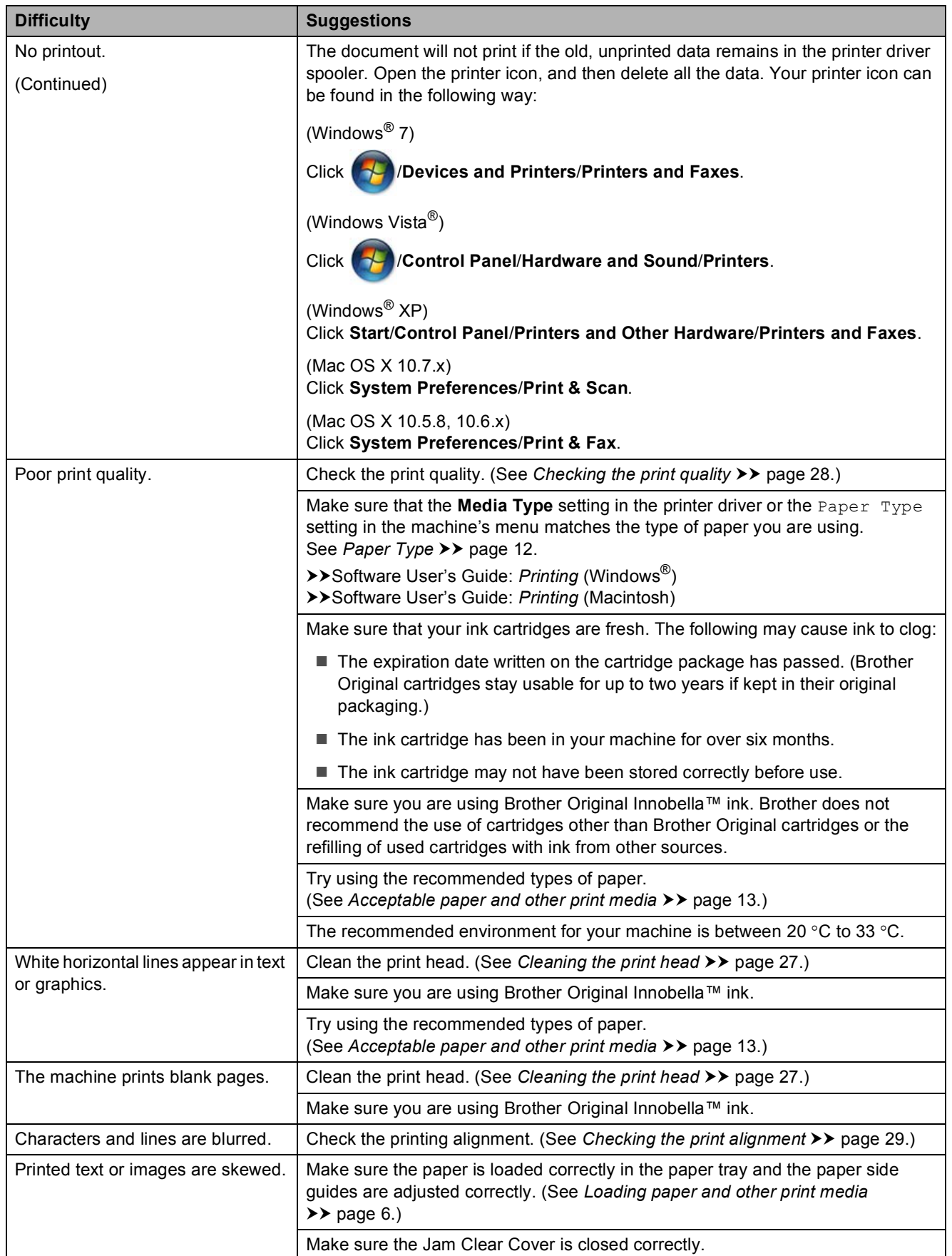

### **Printing (continued)**

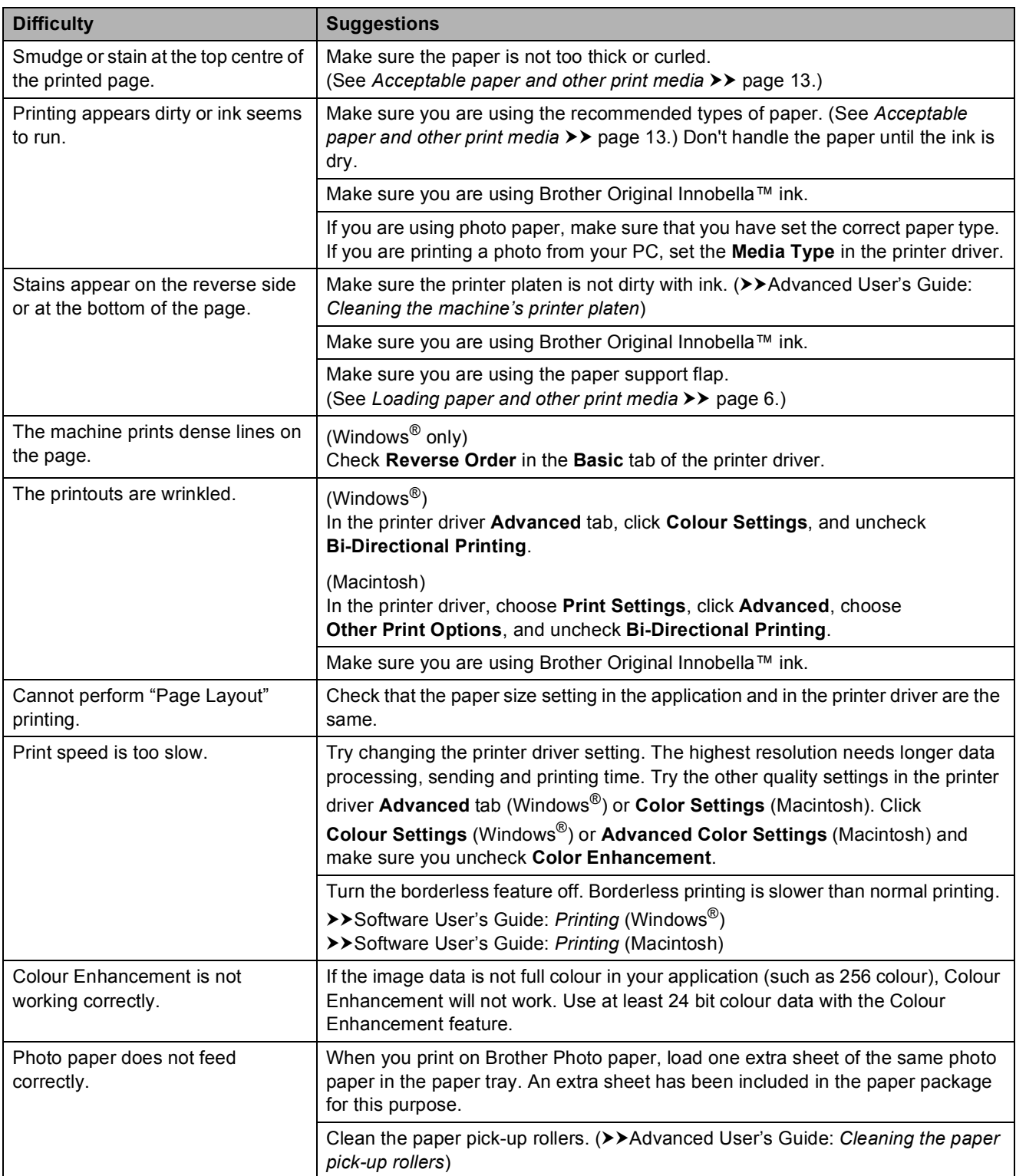

### **Printing (continued)**

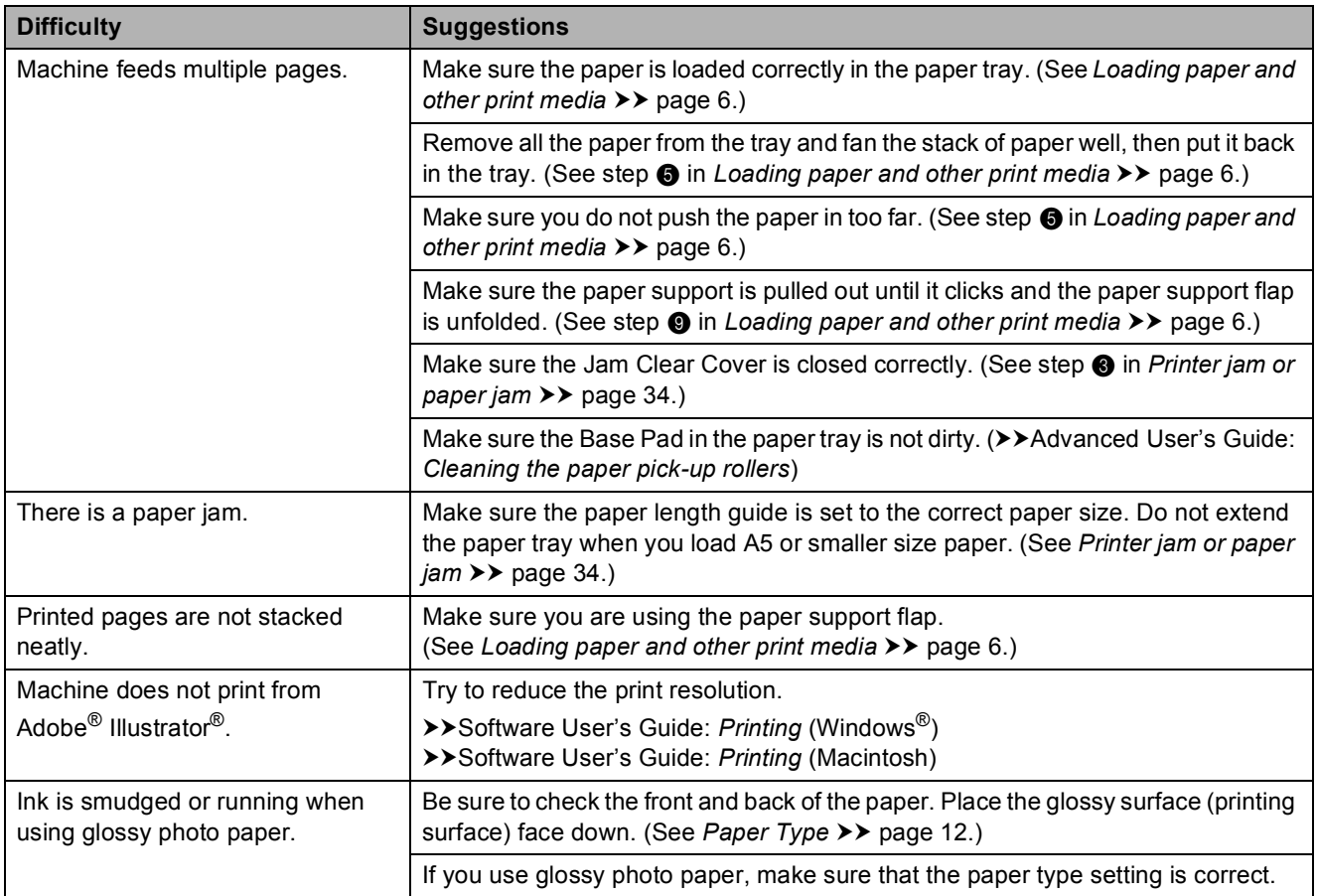

### <span id="page-44-0"></span>**Copying Difficulties**

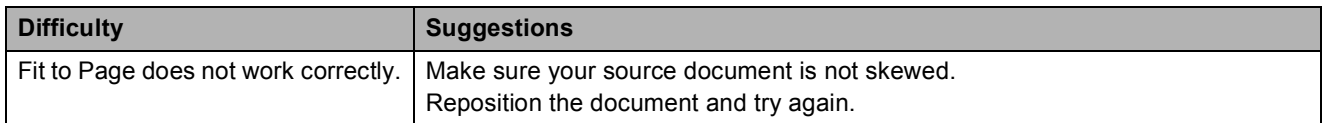

### <span id="page-44-1"></span>**Scanning Difficulties**

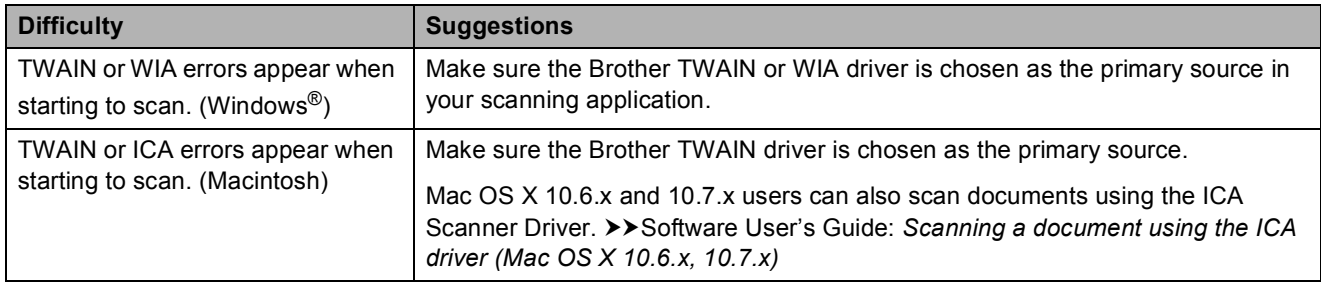

#### <span id="page-45-1"></span>**Software Difficulties**

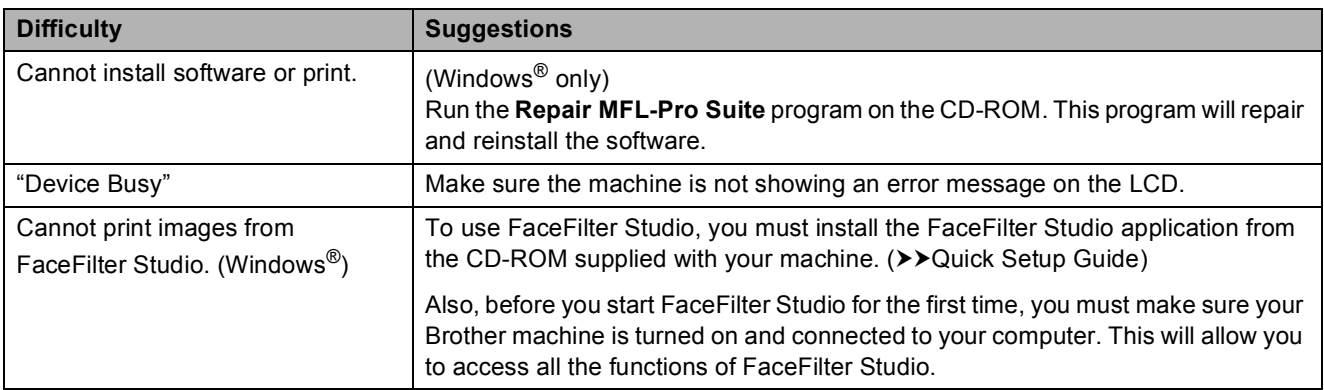

#### <span id="page-45-0"></span>**Network Difficulties**

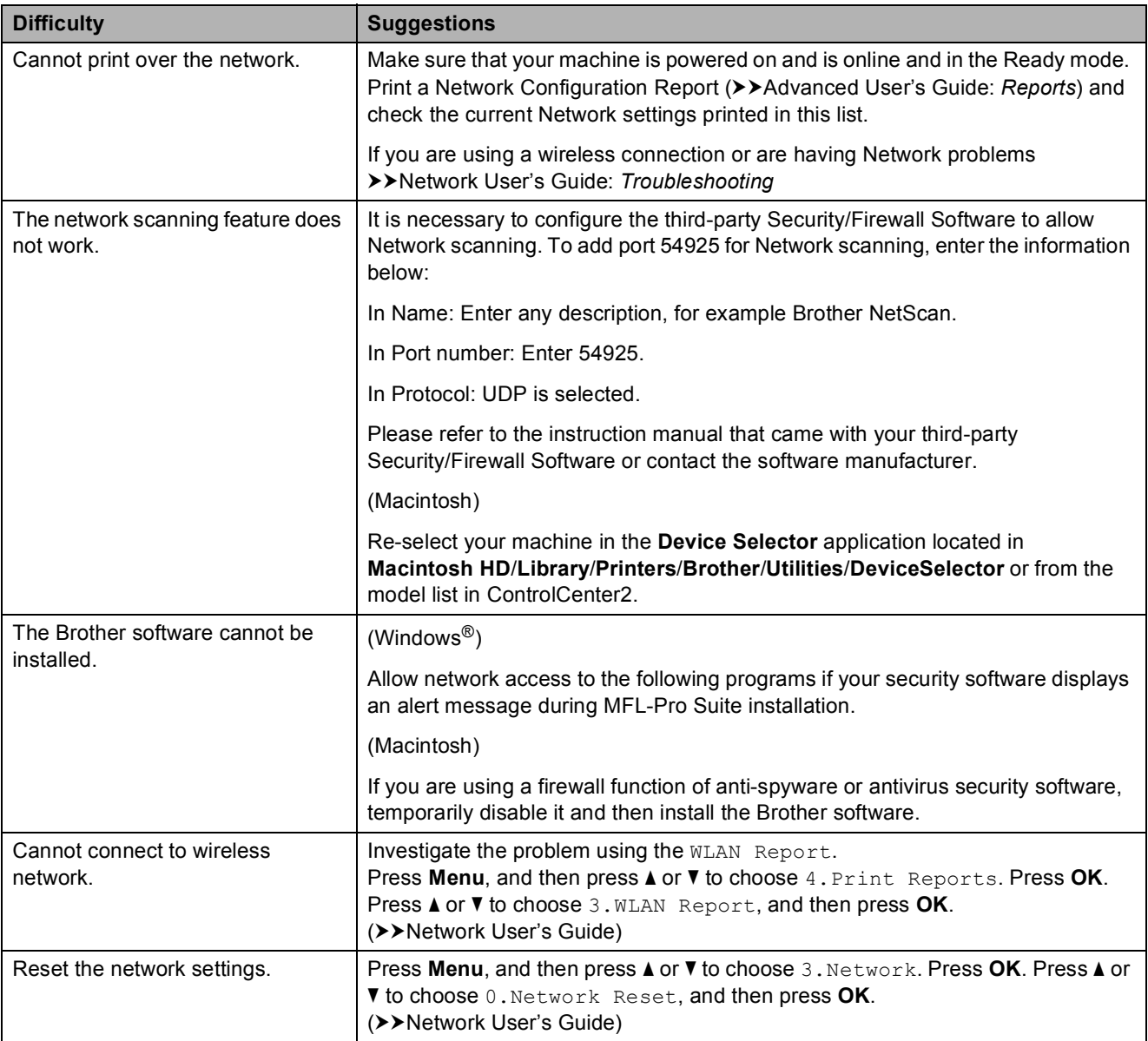

## <span id="page-46-0"></span>**Machine Information**

### <span id="page-46-1"></span>**Checking the serial number**

You can see the machine's serial number on the LCD.

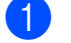

a Press **Menu**.

**b** Press **A** or ▼ to choose 5.Machine Info. Press **OK**.

**3** Press **A** or **V** to choose 1. Serial No. Press **OK**. Your machine's serial number will appear on the LCD.

4 Press Stop/Exit.

### <span id="page-46-2"></span>**Reset functions**

The following reset functions are available:

1 Network

You can reset the print server back to its factory defaults, such as the password and IP address information.

2 All Settings

You can restore all settings to the factory defaults.

Brother strongly recommends performing this procedure before handing over or disposing of the machine.

### <span id="page-46-3"></span>**How to reset the machine**

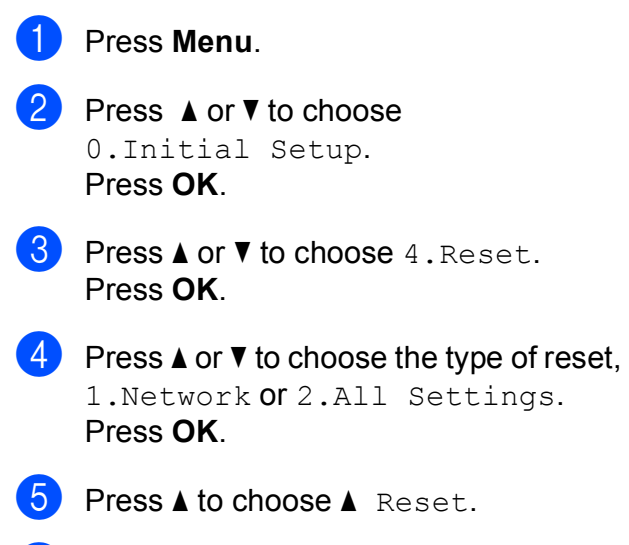

**6** Press **A** to confirm.

**B**

**C**

# <span id="page-47-0"></span>**Menu and features**

### <span id="page-47-1"></span>**On-screen programming <sup>C</sup>**

Your machine is designed to be easy to operate with LCD on-screen programming using the menu keys. User-friendly programming helps you take full advantage of all the menu selections your machine has to offer.

Since your programming is done on the LCD, we have created step-by-step on-screen instructions to help you program your machine. All you need to do is follow the instructions as they guide you through the menu selections and programming options.

### <span id="page-47-2"></span>**Menu keys**

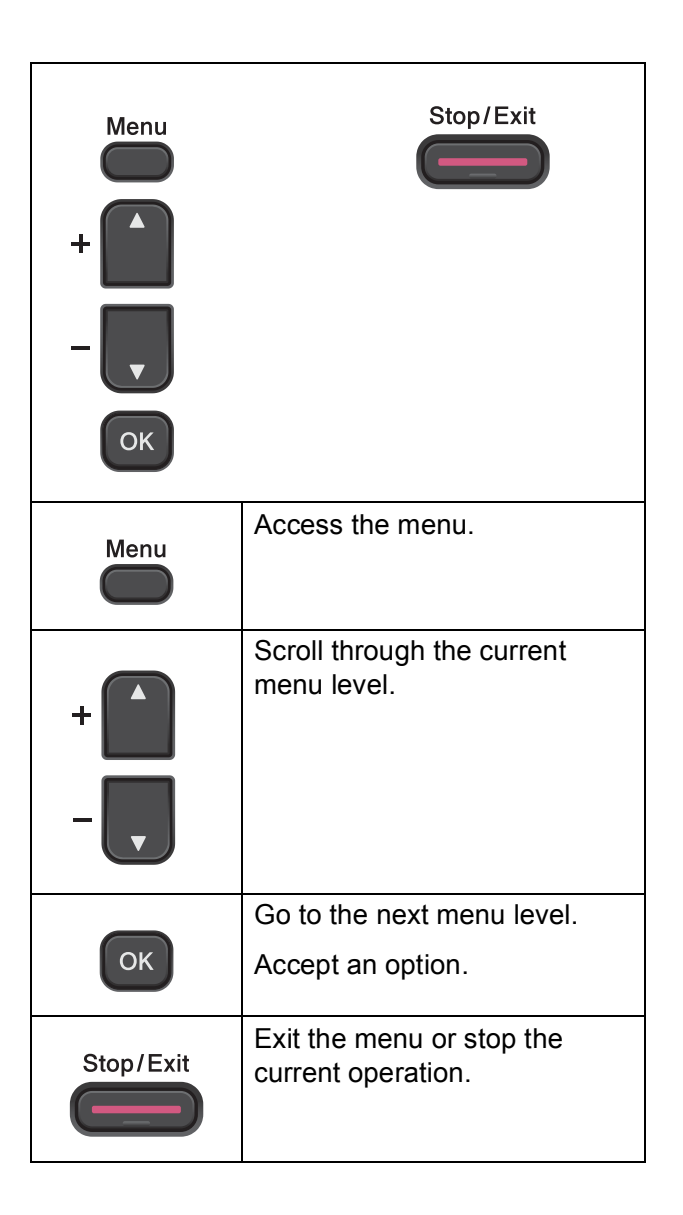

Menu and features

To access the menu mode:

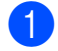

**1** Press Menu.

2 Choose an option. You can scroll more quickly through each menu level by pressing **a** or **b** for the direction you want.

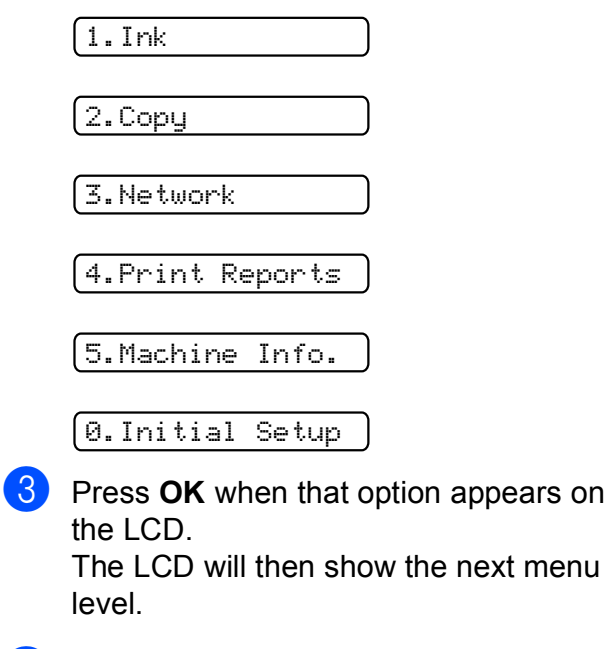

- **4** Press **A** or ▼ to scroll to choose the setting you want to change. Press **OK**.
- **EXT** Press **A** or **v** to choose the option you want. Press **OK**. The LCD will show Accepted.
- **6** Press Stop/Exit.

### <span id="page-49-0"></span>**Menu table**

The menu table will help you understand the menu selections and options that are found in the machine's programs. The default settings are shown in Bold with an asterisk.

### **Menu** ( )

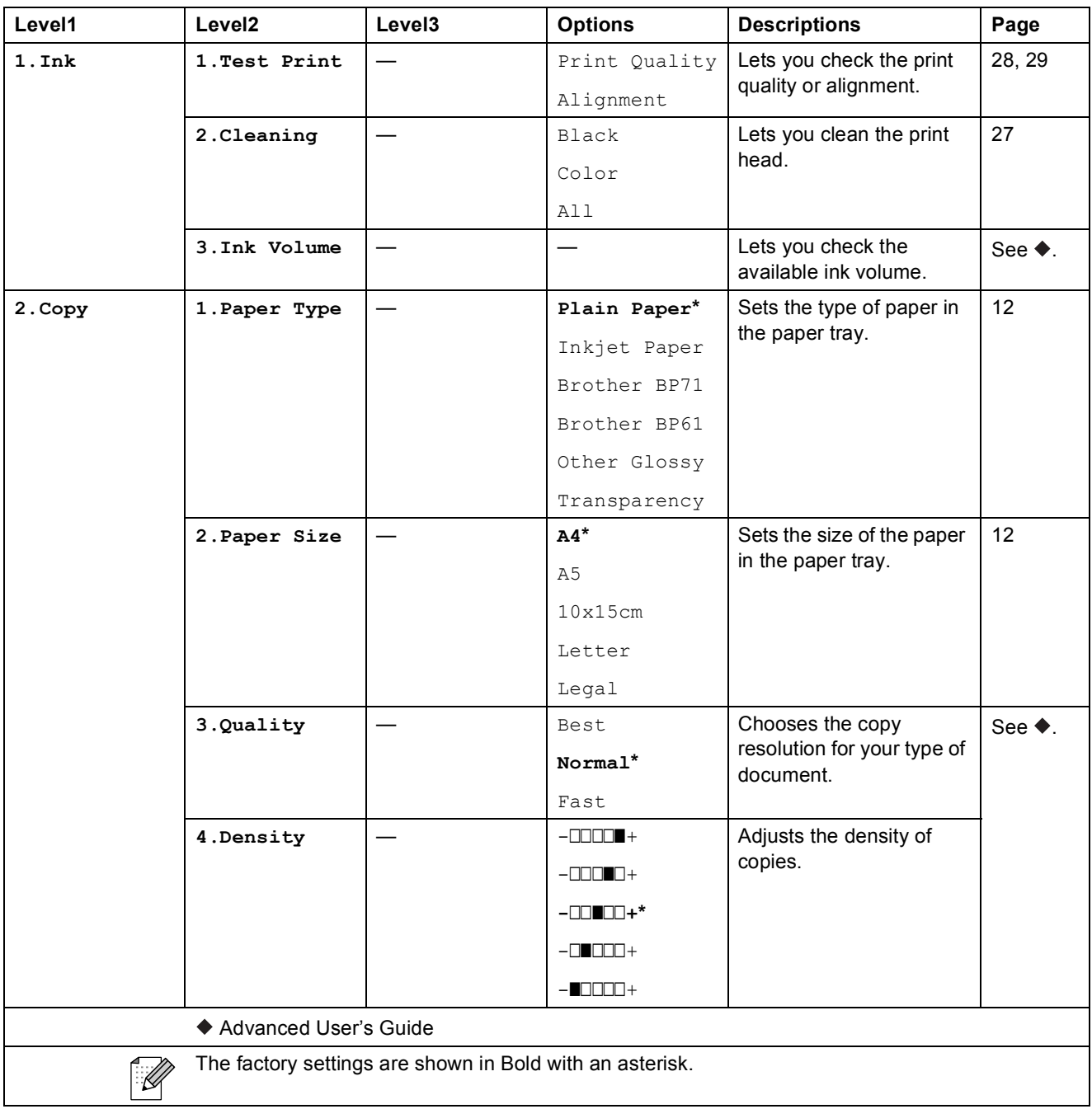

Menu and features

#### **Network menu**

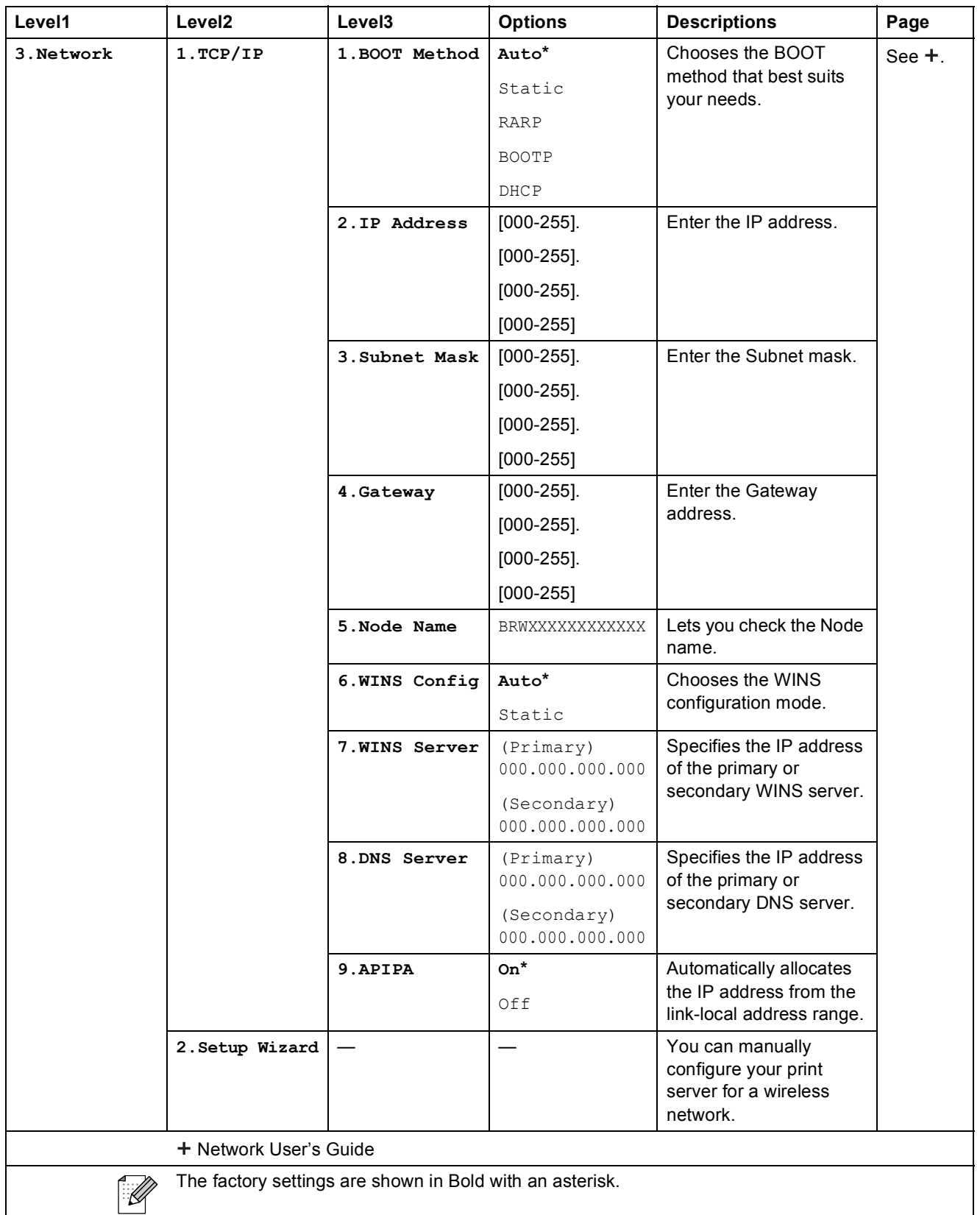

**C**

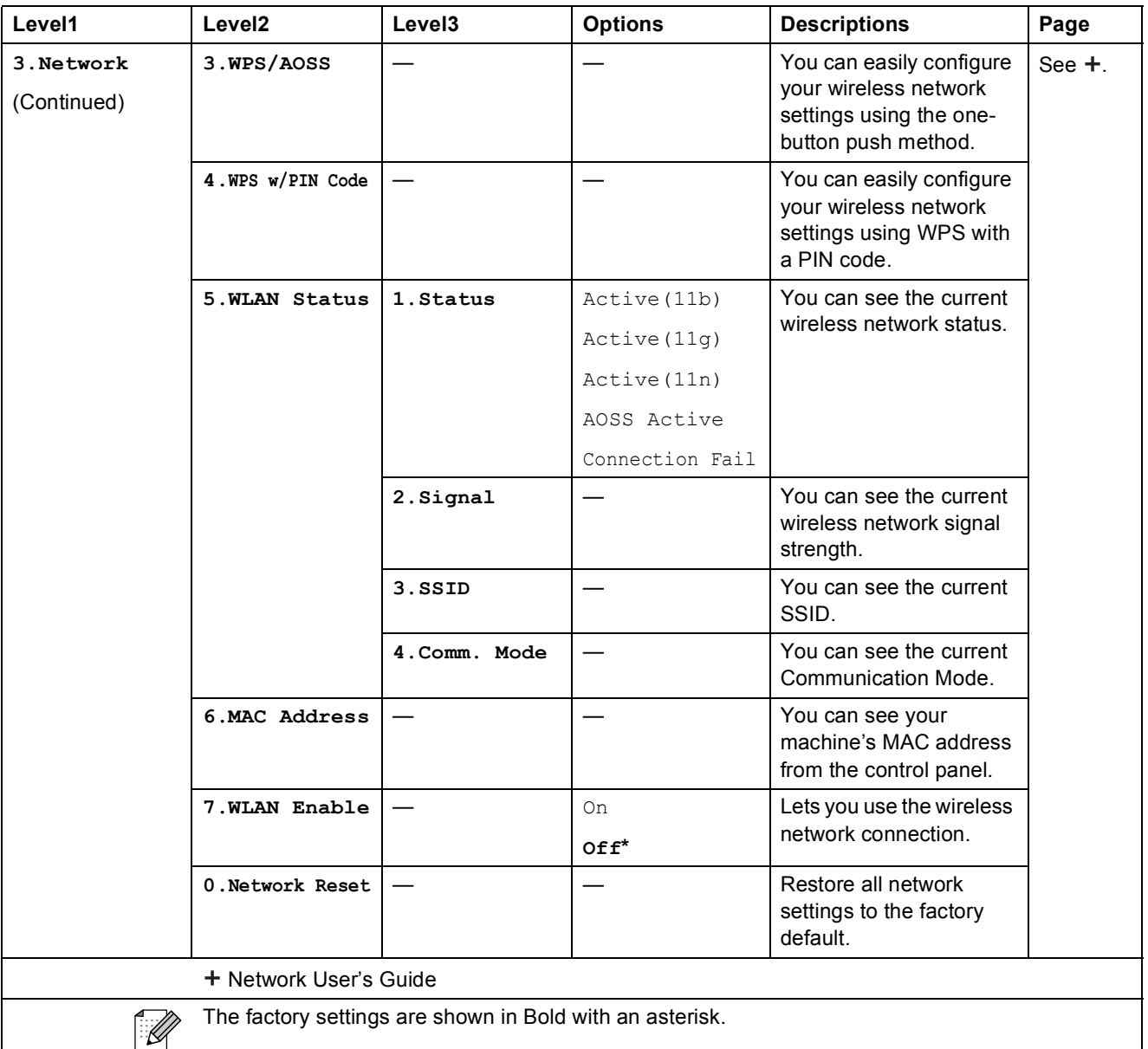

Menu and features

### **Menu (continued)**

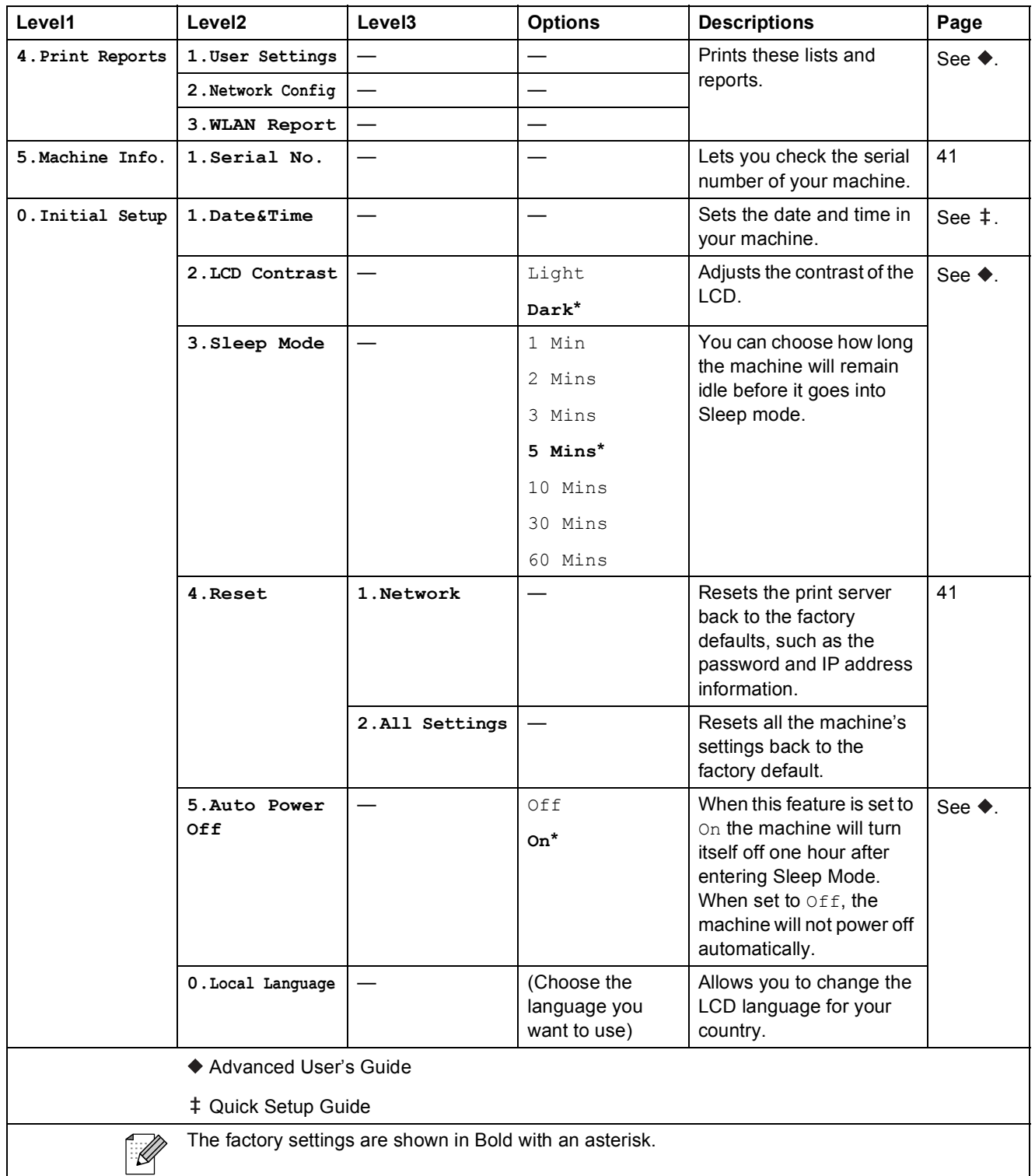

**C**

### **Copy Quality (** ) (Temporary settings)

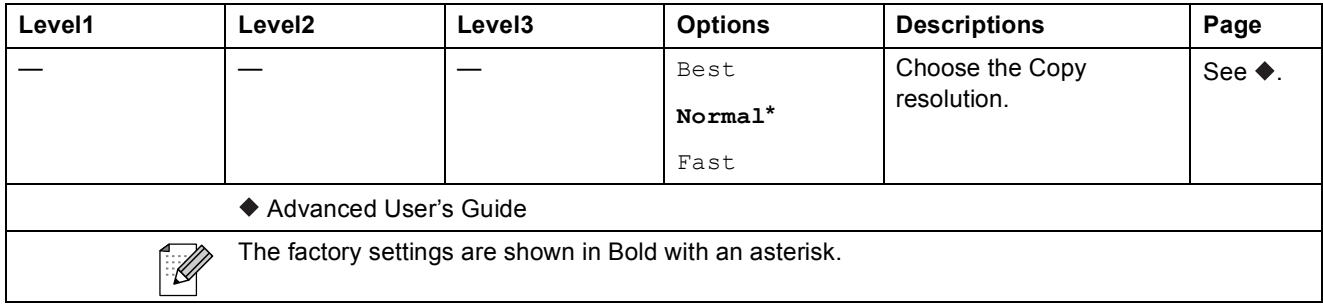

### **Enlarge/Reduce (** ) (Temporary settings)

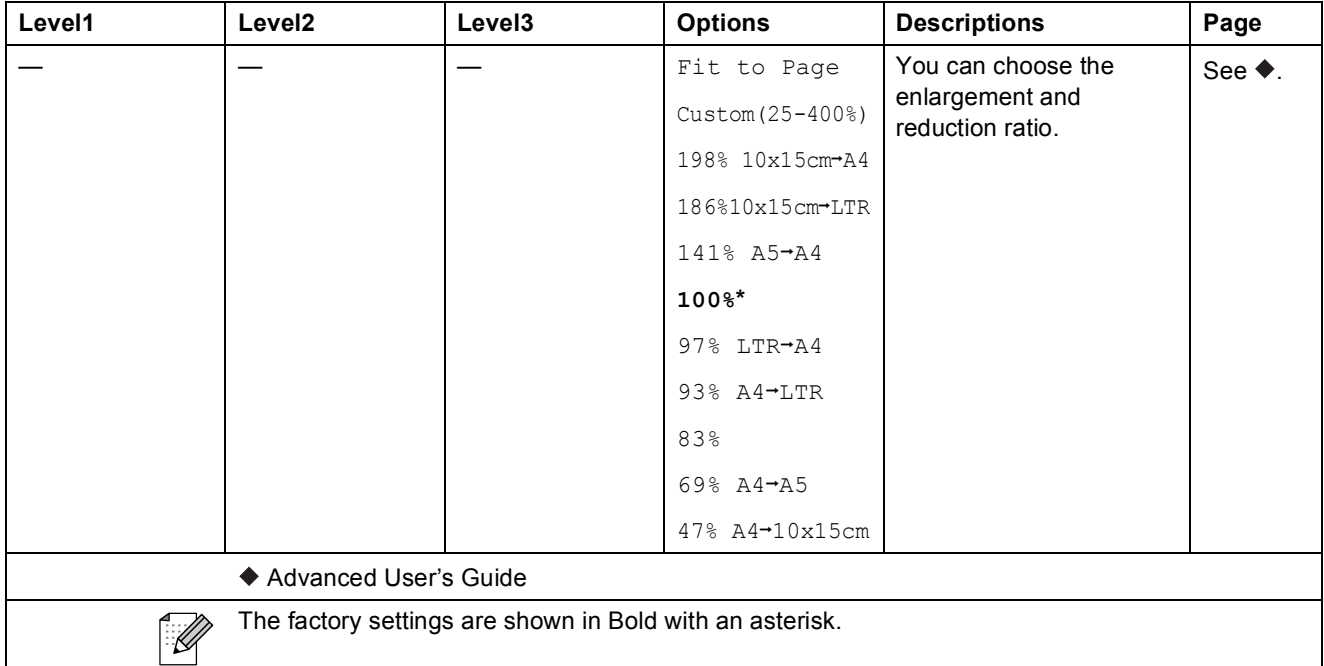

### **Copy Options (** ) (Temporary settings)

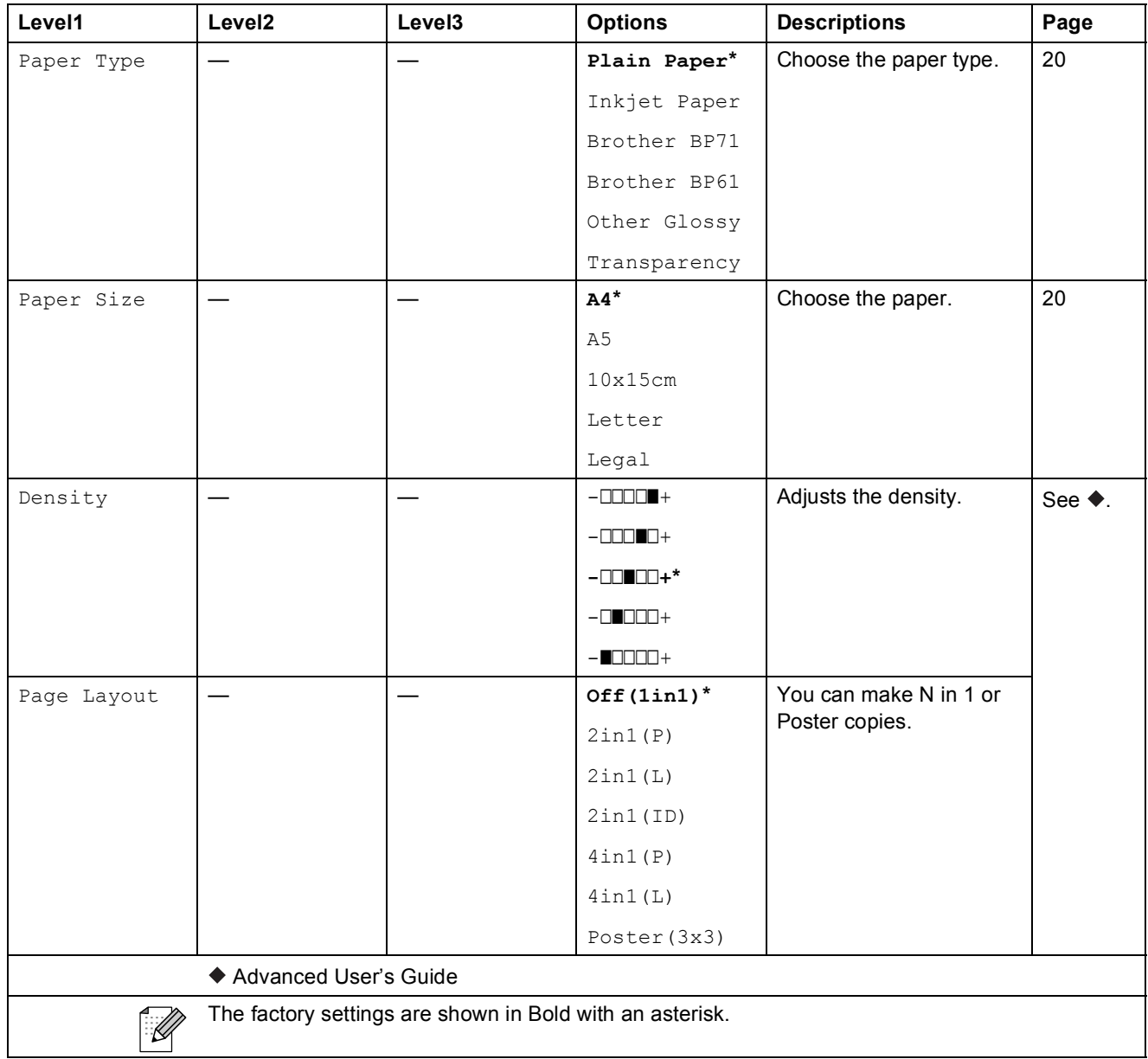

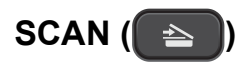

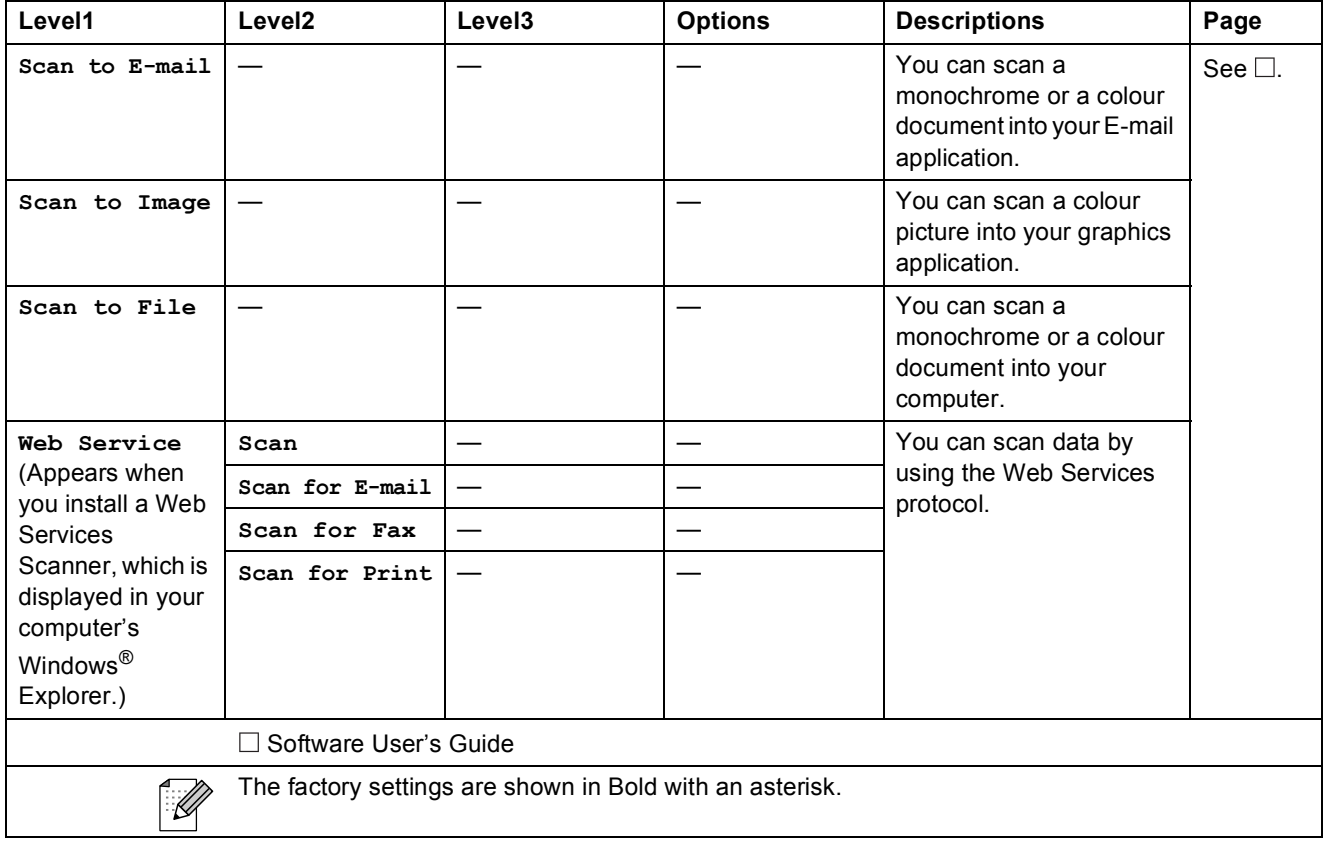

**D**

# <span id="page-56-0"></span>**Specifications**

### <span id="page-56-1"></span>**General <sup>D</sup>**

### **Note**

This chapter provides a summary of the machine's specifications. For additional specifications visit<http://www.brother.com/>for details.

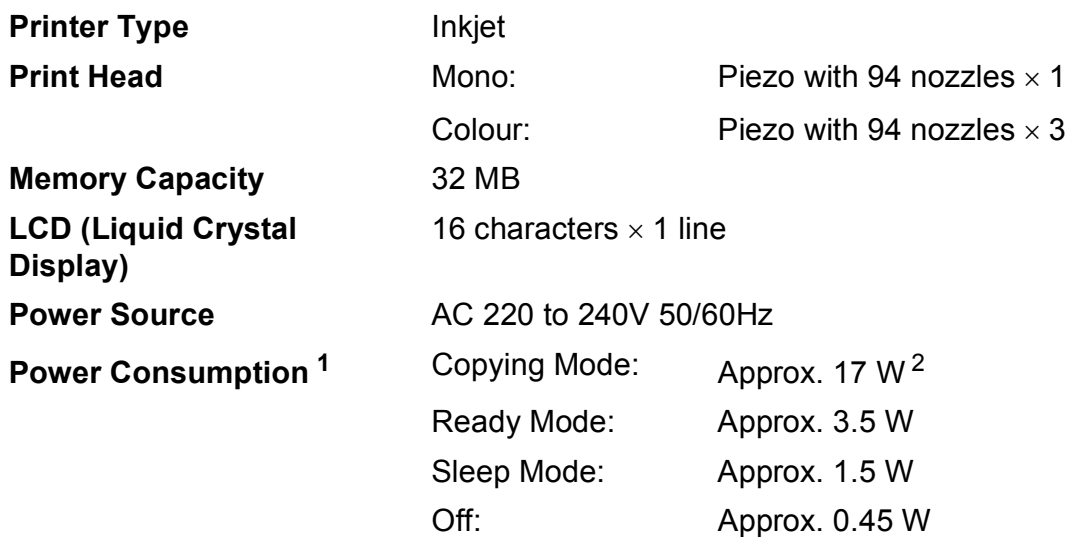

<span id="page-56-2"></span><sup>1</sup> Measured when the machine is connected to the USB interface.

<span id="page-56-3"></span><sup>2</sup> When resolution: standard / document: ISO/IEC 24712 printed pattern.

**51**

#### **Dimensions**

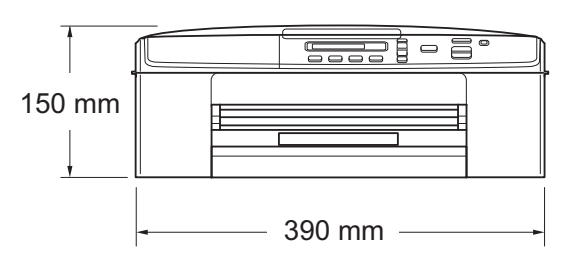

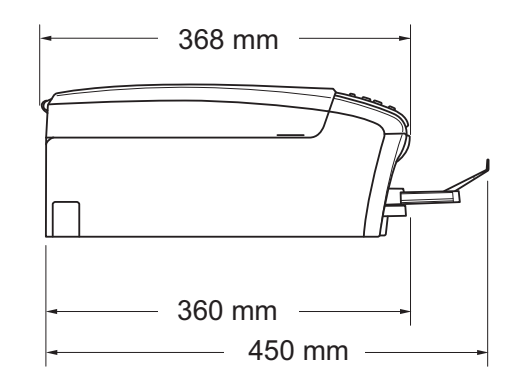

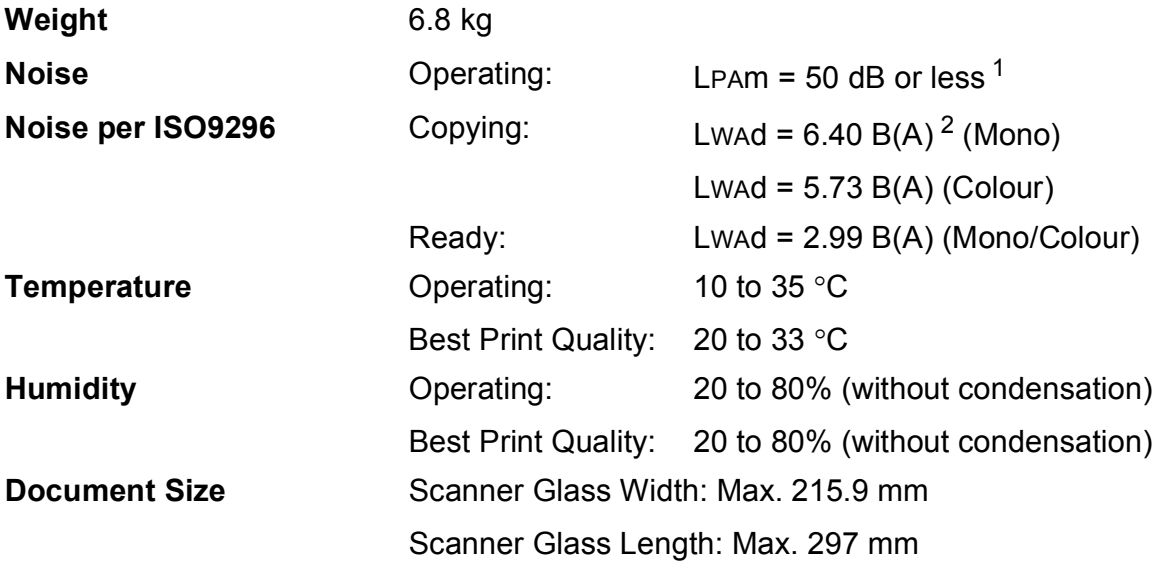

<span id="page-57-0"></span><sup>1</sup> Noise depends on printing conditions.

<span id="page-57-1"></span><sup>2</sup> Office equipment with Lwad>6.30 B(A) is not suitable for use in room where people do primarily intellectual work. Such equipment should be placed in separate rooms because of the noise emission.

### <span id="page-58-0"></span>**Print media**

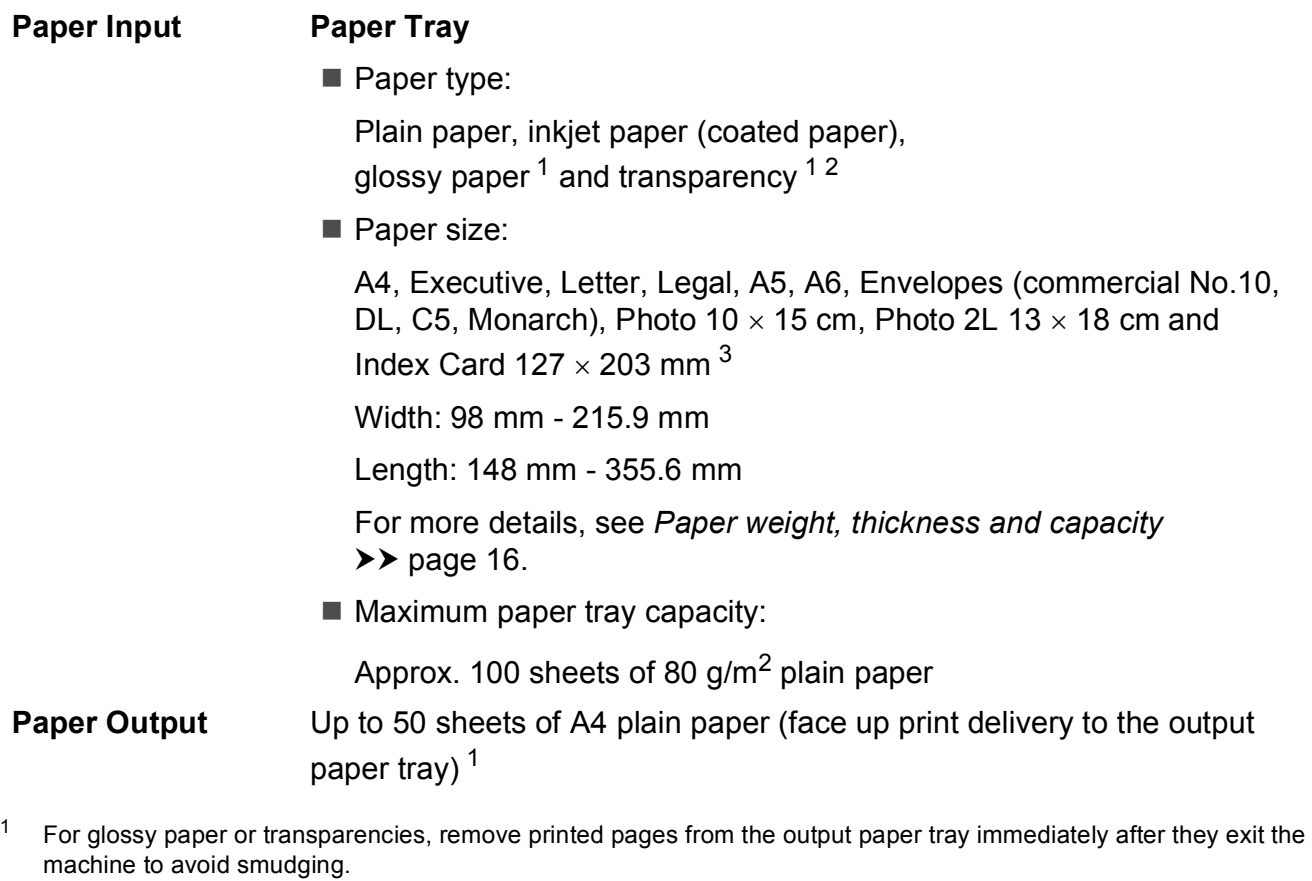

- <span id="page-58-4"></span><span id="page-58-2"></span><span id="page-58-1"></span><sup>2</sup> Use only transparencies recommended for inkjet printing.
- <span id="page-58-3"></span>3 See *[Paper type and size for each operation](#page-20-1)* >> page 15.

**D**

### <span id="page-59-0"></span> $\mathbf{Copy}$

**Colour/Monochrome** Yes/Yes **Copy Width<sup>[1](#page-59-1)</sup>** 204 mm **Multiple Copies** Stacks up to 99 pages **Resolution** (Monochrome)

**Enlarge/Reduce** 25% to 400% (in increments of 1%) **Prints up to 1200**  $\times$  **1200 dpi** (Colour) Prints up to  $600 \times 1200$  dpi

<span id="page-59-1"></span><sup>1</sup> When copying on A4 size paper.

### <span id="page-60-0"></span>**Scanner**

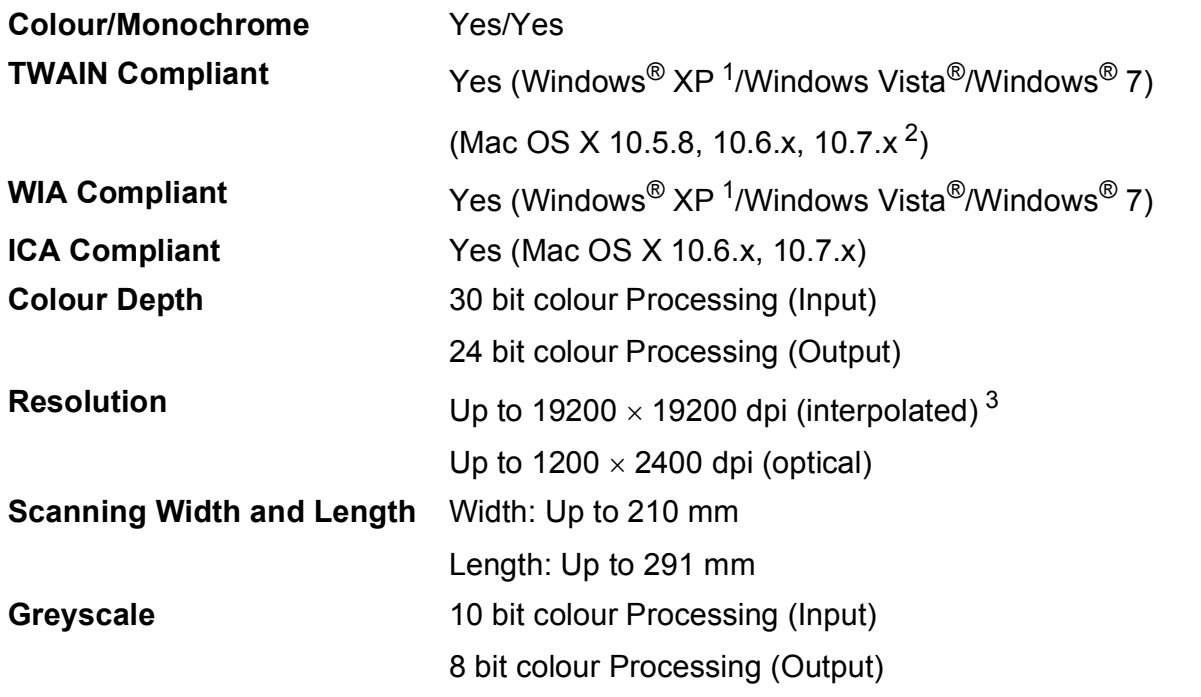

<span id="page-60-4"></span><span id="page-60-1"></span>1 Windows<sup>®</sup> XP in this User's Guide includes Windows<sup>®</sup> XP Home Edition, Windows<sup>®</sup> XP Professional, and Windows<sup>®</sup> XP Professional x64 Edition.

<span id="page-60-2"></span><sup>2</sup> For the latest driver updates for the Mac OS X you are using, visit us at <http://solutions.brother.com/>.

<span id="page-60-3"></span><sup>3</sup> Maximum 1200 x 1200 dpi scanning when using the WIA Driver for Windows® XP, Windows Vista® and Windows® 7 (resolution up to 19200  $\times$  19200 dpi can be selected by using the Brother scanner utility).

### <span id="page-61-0"></span>**Printer**

**Resolution** Up to 1200 x 6000 dpi

#### **Print Speed [4](#page-61-4)**

**Printing Width<sup>[1](#page-61-1)</sup>** 204 mm [210 mm (borderless)<sup>2</sup>] **Borderless**  $3$  A4, Letter, A6, Photo  $10 \times 15$  cm, Index Card  $127 \times 203$  mm, Photo 2L 13  $\times$  18 cm

- <span id="page-61-1"></span><sup>1</sup> When printing on A4 size paper.
- <span id="page-61-2"></span><sup>2</sup> When the Borderless feature is set to On.
- <span id="page-61-3"></span>3 See *[Paper type and size for each operation](#page-20-1)* >> page 15.
- <span id="page-61-4"></span><sup>4</sup> For detailed specifications visit<http://www.brother.com/>.

### <span id="page-62-0"></span>**Interfaces**

**USB [1](#page-62-2) [2](#page-62-3)** A USB 2.0 interface cable that is no longer than 2 m. **Wireless LAN** IEEE 802.11b/g/n (Infrastructure Mode) IEEE 802.11b (Ad-hoc Mode)

<span id="page-62-2"></span><sup>1</sup> Your machine has a Hi-Speed USB 2.0 interface. The machine can also be connected to a computer that has a USB 1.1 interface.

<span id="page-62-3"></span><span id="page-62-1"></span><sup>2</sup> Third party USB ports are not supported.

### **Network**

### **Note**

For more information about the Network specifications  $\rightarrow$  Network User's Guide

You can connect your machine to a wireless network for Network Printing and Network Scanning<sup>1</sup>. Also included is Brother BRAdmin Light<sup>[2](#page-62-5)</sup> Network Management software.

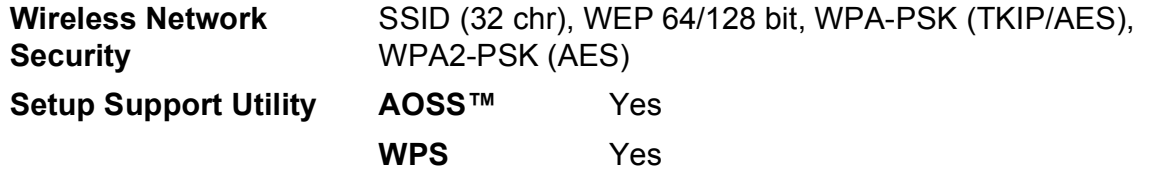

<span id="page-62-4"></span>1 See *[Computer requirements](#page-63-1)* >> page 58.

<span id="page-62-5"></span><sup>2</sup> If you require more advanced printer management, use the latest Brother BRAdmin Professional utility version that is available as a download from <http://solutions.brother.com/>.

## <span id="page-63-1"></span><span id="page-63-0"></span>**Computer requirements**

<span id="page-63-3"></span><span id="page-63-2"></span>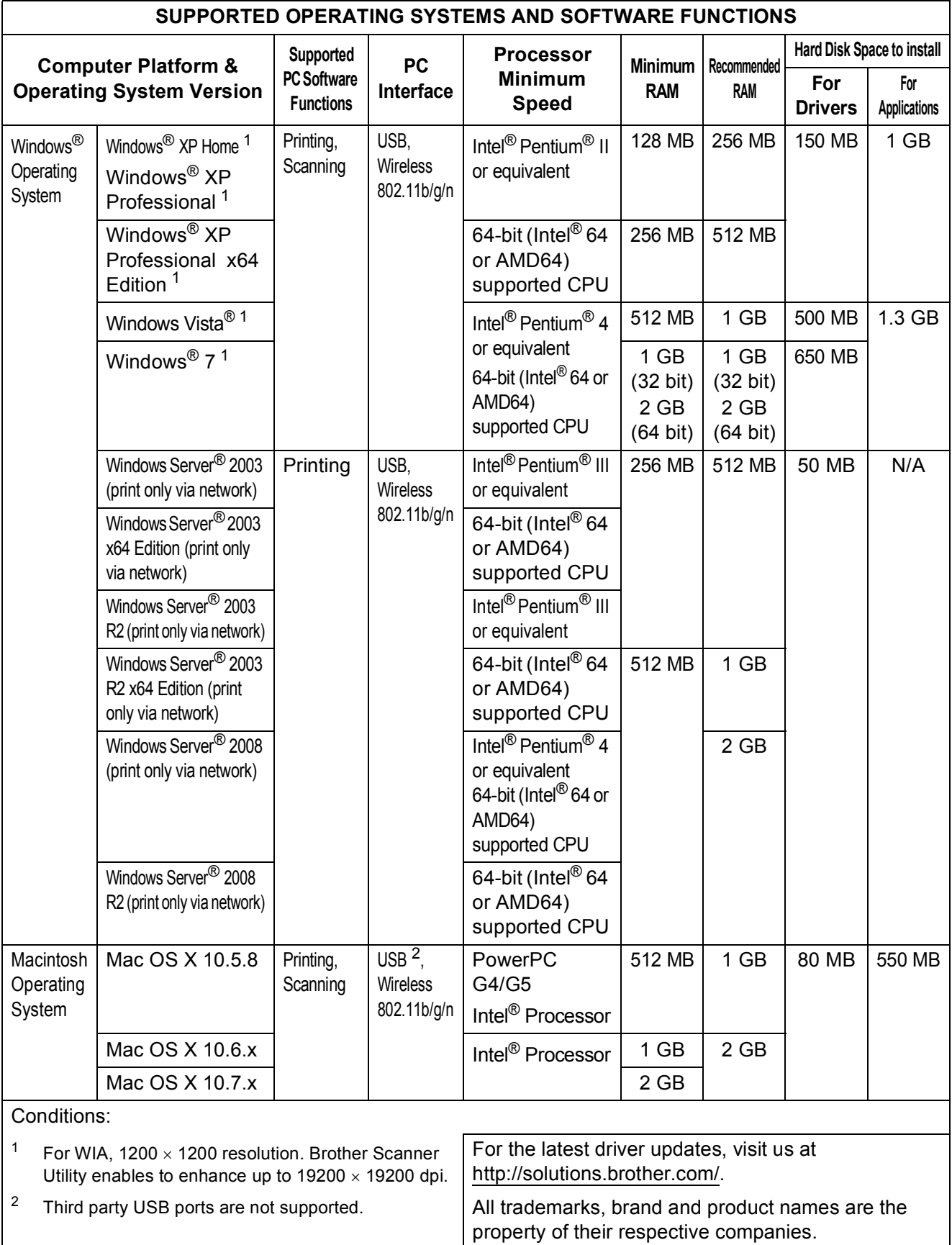

### <span id="page-64-0"></span>**Consumable items**

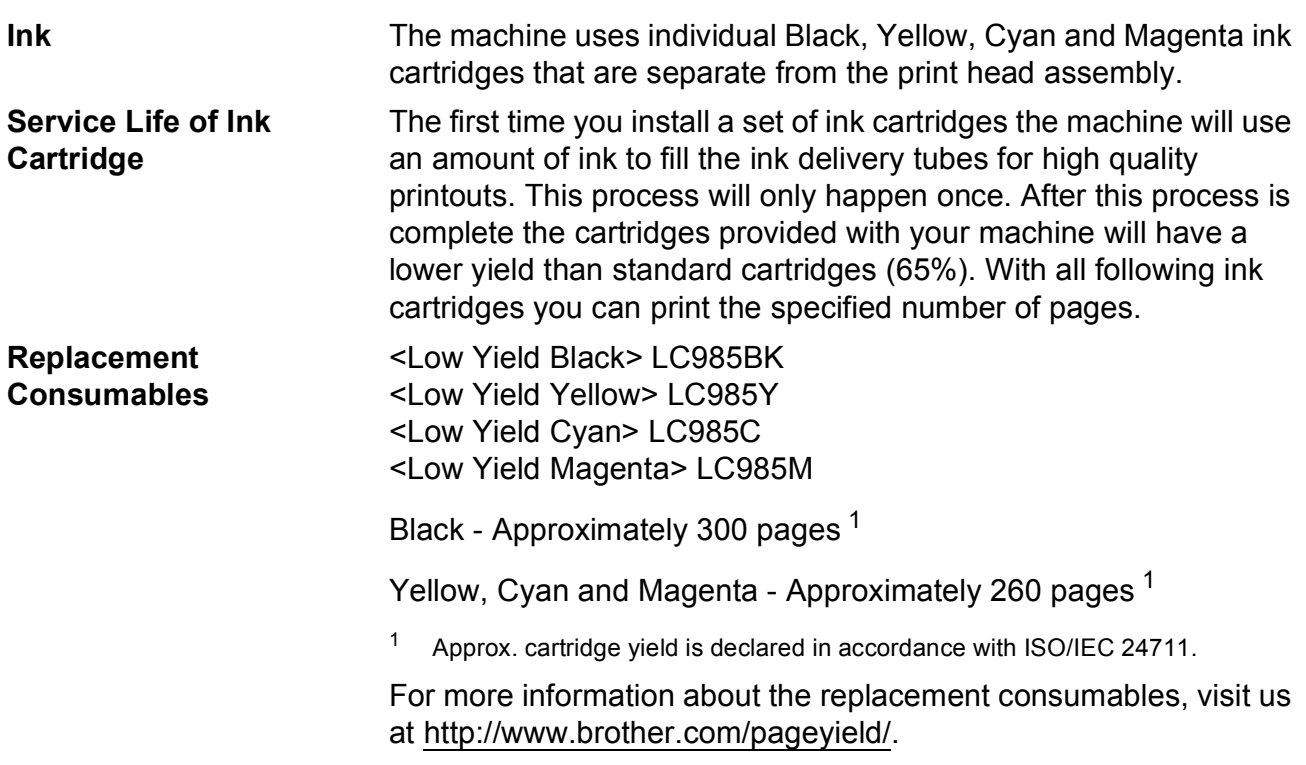

#### <span id="page-64-2"></span><span id="page-64-1"></span>**What is Innobella™?**

Innobella™ is a range of genuine consumables offered by Brother. The name "Innobella™" derives from the words "Innovation" and "Bella" (meaning "Beautiful" in Italian) and is a representation of the "innovative" technology providing you with "beautiful" and "long lasting" print results.

When you print photo images, Brother recommends Innobella™ glossy photo paper (BP71 series) for high quality. Brilliant prints are made easier with Innobella™ Ink and paper.

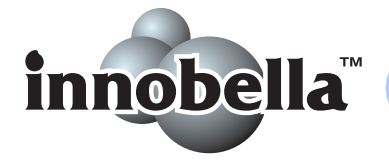

**D**

### <span id="page-65-0"></span>**A**

**E**

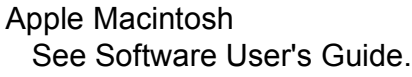

### **B**

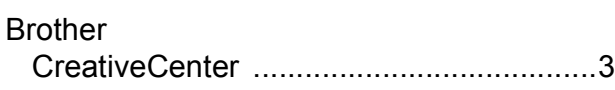

### **C**

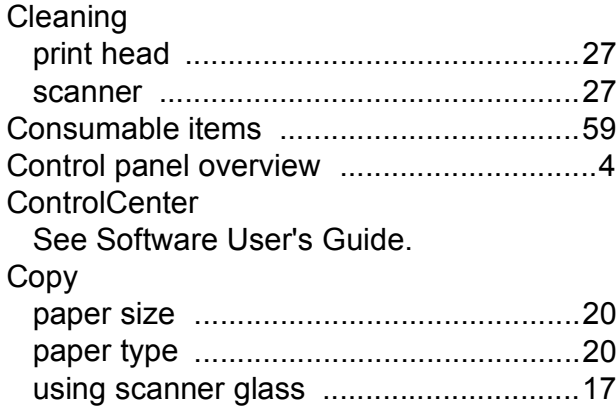

### **D**

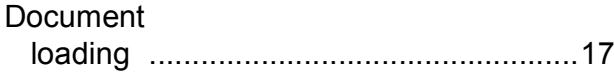

### **E**

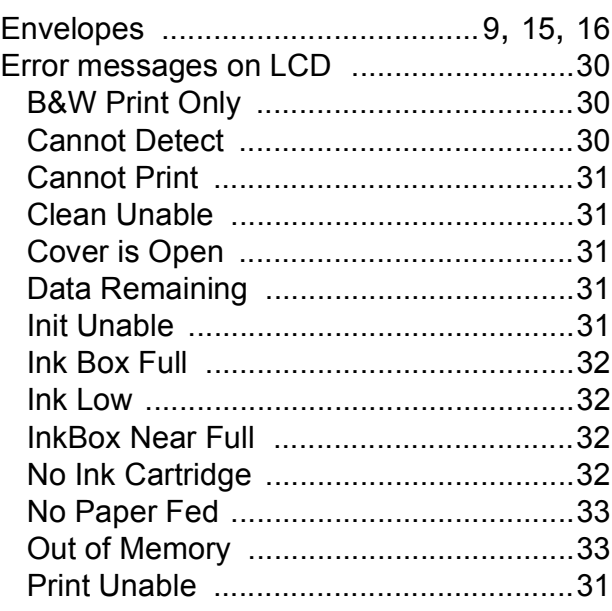

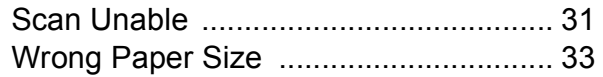

### **G**

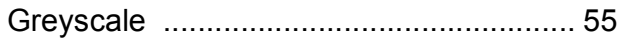

### **H**

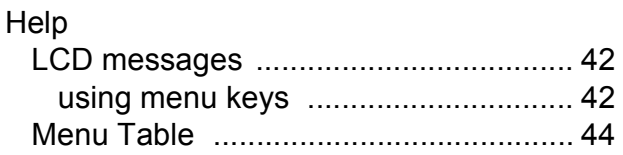

#### **I**

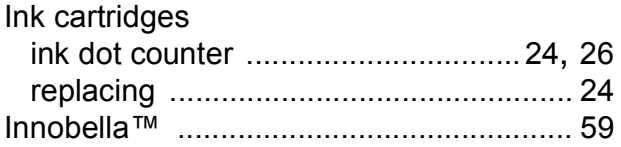

#### **J**

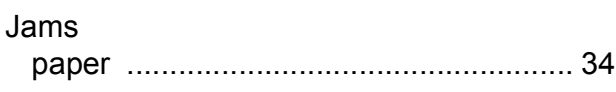

### **L**

LCD (Liquid Crystal Display) [................... 42](#page-47-1)

#### **M**

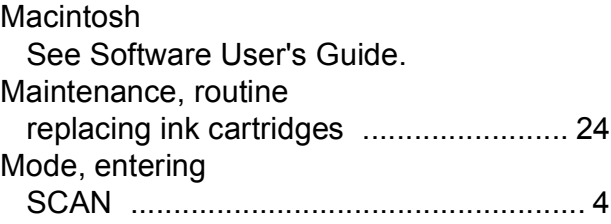

### **N**

**Network** Printing See Network User's Guide. **Scanning** See Software User's Guide.

#### **P**

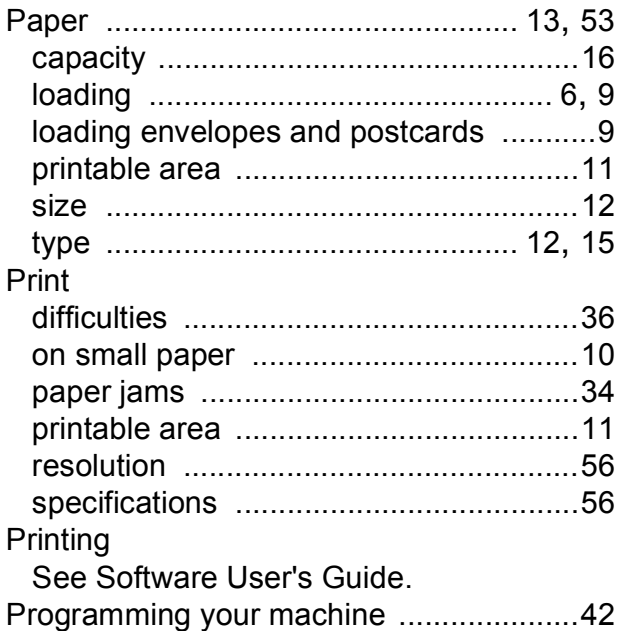

### **R**

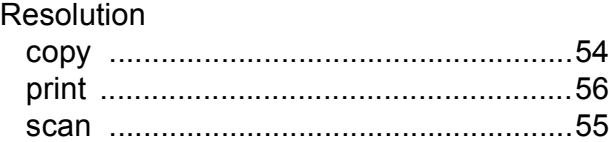

### **S**

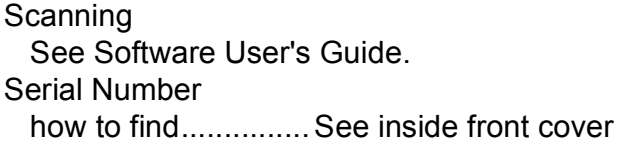

### **T**

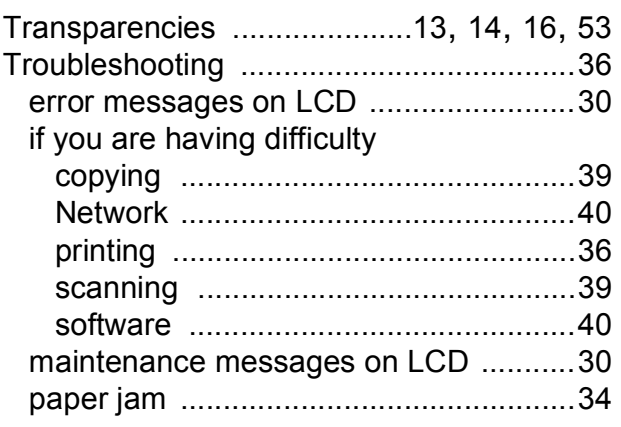

### **U**

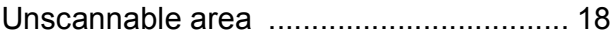

### **W**

Windows® See Software User's Guide. Wireless Network See Quick Setup Guide and Network User's Guide.

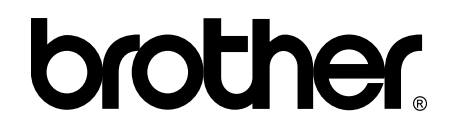

**Visit us on the World Wide Web <http://www.brother.com/>**

This machine is approved for use in the country of purchase only. Local Brother companies or their dealers will only support machines purchased in their own countries.

Free Manuals Download Website [http://myh66.com](http://myh66.com/) [http://usermanuals.us](http://usermanuals.us/) [http://www.somanuals.com](http://www.somanuals.com/) [http://www.4manuals.cc](http://www.4manuals.cc/) [http://www.manual-lib.com](http://www.manual-lib.com/) [http://www.404manual.com](http://www.404manual.com/) [http://www.luxmanual.com](http://www.luxmanual.com/) [http://aubethermostatmanual.com](http://aubethermostatmanual.com/) Golf course search by state [http://golfingnear.com](http://www.golfingnear.com/)

Email search by domain

[http://emailbydomain.com](http://emailbydomain.com/) Auto manuals search

[http://auto.somanuals.com](http://auto.somanuals.com/) TV manuals search

[http://tv.somanuals.com](http://tv.somanuals.com/)